# **PRIXTON**

## **10" PRADO**

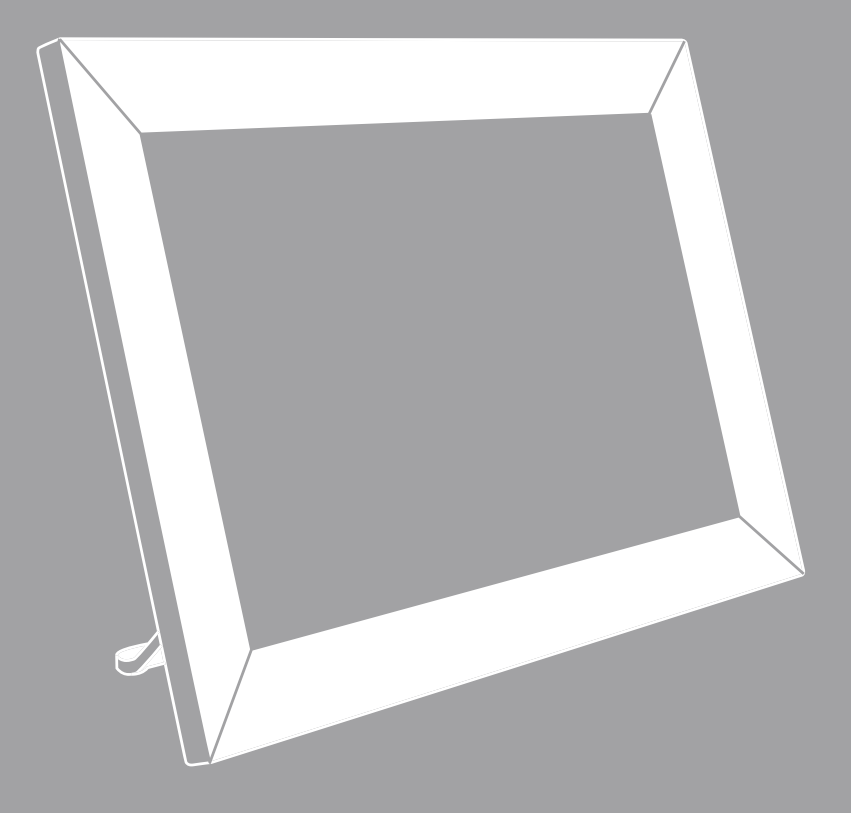

## **MARCO DIGITAL WIFI** DIGITAL WIFI PHOTO FRAME

#### **Puntos clave**

1. Este manual incluye medidas de seguridad y métodos de funcionamiento adecuados. Por razones de seguridad, por favor lea este manual antes de usar el producto. Gracias. 2. El aparato tiene una pantalla táctil capacitiva, puede tocarla con el dedo o hacer clic con un bolígrafo capacitivo para utilizarla. (Nunca utilice objetos afilados para pulsar la pantalla, ya que la pantalla táctil puede dañarse).

3. No coloque el dispositivo en un lugar con altas temperaturas, mucha humedad o polvo. 4. Evite que el dispositivo se caiga o se golpee para impedir el fuerte impacto entre la pantalla y la pantalla táctil capacitiva. De lo contrario, el usuario deberá asumir las consecuencias por su cuenta.

5. No use un cargador diferente o podría hacer que el dispositivo se incendie. No nos hacemos responsables de los daños. Por favor, contacte con nuestro distribuidor si necesita el adaptador original.

6. No desconecte el dispositivo mientras se formatea, ya que podría producirse un error. Nuestra empresa no se hará cargo de la pérdida del almacenamiento por daños, reparaciones u otros motivos. Por favor, utilice el dispositivo siguiendo las instrucciones del manual de usuario y haga una copia de seguridad de los datos importantes a tiempo. 7. No desmonte este dispositivo usted mismo y no lo limpie con alcohol, dilución o benceno.

8. No utilice este dispositivo en lugares donde esté prohibido el uso de aparatos electrónicos, como por ejemplo en un avión.

9. No utilice este dispositivo mientras camina o conduce con el fin de evitar accidentes de tráfico.

10. El puerto USB sirve para transferir datos, pero NO para la carga.

Los virus pueden dañar el dispositivo, así que utilice un antivirus adecuado para el ordenador y manténgalo actualizado.

Para obtener cualquier tipo de asistencia para este dispositivo, póngase en contacto con la empresa o con el distribuidor autorizado. Cualquier desmontaje no autorizado del dispositivo invalidará la garantía. Nos reservamos el derecho de realizar cambios en los productos, las especificaciones y el diseño están sujetos a cambios sin previo aviso.

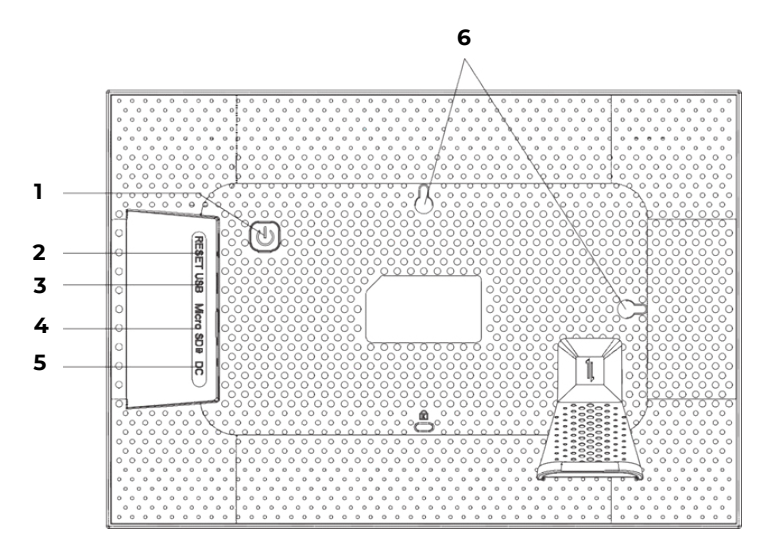

#### **1. ALIMENTACIÓN**

Tras conectar el adaptador de corriente, el dispositivo se encenderá automáticamente por primera vez. Cuando esté encendido, mantenga pulsado el botón de encendido durante aproximadamente 3 segundos para acceder al menú de reinicio o apagado. Al pulsar brevemente el botón de encendido se apagará la pantalla (pero dejará el marco de fotos en modo encendido).

#### **2. REINICIAR**

Utilice una aguja o un clip para reiniciar el dispositivo.

#### **3. MicroUSB**

Mediante un adaptador MicroUSB-USB puede conectar una memoria externa e importar sus fotos y videos al marco.

NOTAS:

- Solo sirve para actualizar el software, no para la carga.
- No puede reproducir fotos/videos de la memoria externa directamente.
- Añade fotos y vídeos al marco mediante un cable USB a un ordenador (PC)

#### **4. Micro SD**

Introduzca aquí las tarjetas de memoria microSD externas para importar sus fotos y videos al marco.

NOTA:

No puede reproducir fotos/videos de la memoria externa directamente.

#### **5. DC**

Conecte el adaptador DC para encender el dispositivo

#### **6. AGUJEROS DE SUJECIÓN A LA PARED**

Utilice el tornillo para colocar el marco en la pared, ya sea en posición vertical u horizontal.

#### **Primeros pasos**

Gracias por comprar su propio frameo. Siga la guía que aparece en pantalla cuando lo encienda por primera vez. Una vez que haya configurado su frameo, inicie la conexión con sus amigos y familiares.

#### **App frameo**

Para enviar fotos a su marco, use la app frameo para iOS o Android

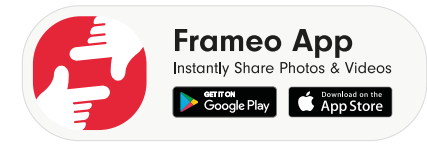

#### **Configuración rápida de frameo**

Al encender su marco por primera vez, tendrá que configurarlo.

TODOS LOS AJUSTES SE PUEDEN MODIFICAR POSTERIORMENTE A TRAVÉS DEL MENÚ DE AJUSTES.

•En primer lugar, hay que seleccionar un idioma. Este idioma será el que se utilice en el marco.

•Conecte su marco a Internet mediante una red Wi-Fi.

SI EXISTE UNA VERSIÓN MÁS RECIENTE DEL SOFTWARE DE FRAMEO, SE LE MOSTRARÁ UN CUADRO DE DIÁLOGO DE ACTUALIZACIÓN. SE RECOMIENDA ACTUALIZAR SU MARCO INMEDIATAMENTE SI SE LE SOLICITA.

•Introduzca su nombre y el lugar donde ha colocado su marco, por ejemplo, «Salón», «Cocina» u «Oficina».

#### **Comience a utilizar frameo**

Para empezar, conecte con sus amigos y familiares facilitándoles un código exclusivo de su marco.

Si quiere poder enviar fotos al marco usted mismo, empiece por descargar la aplicación para iOS o Android en App Store o Google Play. Seguidamente, utilice el código para conectar el marco y la aplicación como se indica a continuación.

Conectar con un nuevo amigo:

•Asegúrese de que su amigo ha descargado e instalado la aplicación frameo  $\cdot$  Haga clic en el icono de añadir amigo  $\cdot$  en su marco. Aparecerá un cuadro de diálogo con un código exclusivo válido durante 24 horas.

•A continuación, comparta este código con su amigo de la forma que prefiera, por ejemplo, mediante un SMS, un correo electrónico, un mensaje instantáneo o una llamada telefónica.

CUANDO SUS AMIGOS HAYAN AÑADIDO EL CÓDIGO EN SU APLICACIÓN FRAMEO, APARECERÁN AUTOMÁTICAMENTE EN SU MARCO Y PODRÁN ENVIARLE FOTOS.

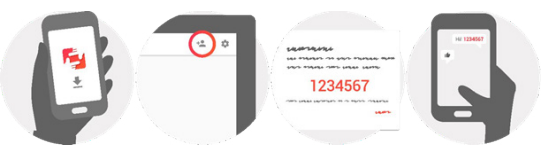

#### **Cómo navegar por frameo**

La pantalla táctil permite la interacción con el marco. Deslice el dedo hacia la izquierda o hacia la derecha para pasar las fotos. Para acceder a la barra de menús, basta con pulsar una vez en la pantalla.

En la barra de menús encontrarás un acceso rápido al icono de añadir amigos  $\triangle$  y al icono de ajustes.

#### **Ajustes**

Mediante los ajustes, puede personalizar su marco según sus necesidades.

#### **Mi marco**

Nombre del marco:

Modifique el nombre de su marco. Este será el nombre que verán los amigos y familiares conectados en su lista de marcos conectados.

#### **Ubicación del marco**

Cambie la ubicación de su marco. Esta es la ubicación que aparece en la lista de marcos conectados de sus amigos y familiares que puede ayudar a diferenciar unos marcos de otros.

#### **Configurar el idioma**

Configure el idioma del marco.

#### **Modo de reposo**

Frameo ofrece un modo de reposo que apaga la pantalla para reducir el consumo de energía mientras duermes, por ejemplo. Su configuración predeterminada apaga la pantalla a las 23:00 y la vuelve a encender a las 07:00.

Si desea cambiarlo, solo tiene que ajustar la hora de inicio/fin del modo de reposo. SU MARCO NO ESTÁ APAGADO NI EN STANDBY, ASÍ QUE PODRÁ RECIBIR FOTOS DURANTE EL MODO DE REPOSO.

#### **Manejo de las fotos**

#### **Mostrar/ocultar fotos**

Seleccione qué fotos desea mostrar/ocultar tocando las fotos concretas. Las fotos ocultas NO se borrarán de su marco, siempre puede seleccionarlas para que se vuelvan a mostrar. Use  $\dddot{\mathbf{r}}$  para seleccionar o desmarcar todo

#### **Eliminar fotos**

Seleccione las fotos que desea eliminar permanentemente de su marco tocando la foto. Use  $\Xi$  para seleccionar o desmarcar todo y  $\Box$  para eliminar las fotos seleccionadas.

#### **Importar fotos**

Permite importar fotos desde una tarjeta Micro SD externa.

ANTES DE INTENTAR IMPORTAR FOTOS DESDE LA TARJETA Micro SD c no, ASEGÚRESE DE TENER LA TARJETA Micro SO INSERTADA EN SU MARCO CON LAS FOTOS. Comience seleccionando las fotos que desea importar a su marco. Una vez seleccionadas, pulse el botón de importación para empezar el proceso de importación. ACTUALMENTE NO ES POSIBLE AÑADIR UN PIE DE FOTO O DEFINIR LA PARTE MÁS IMPORTANTE DE LA FOTO CUANDO SE UTILIZA LA FUNCIÓN F DE IMPORTACIÓN. COMO ALTERNATIVA, AÑÁDASE A SÍ MISMO A LA LISTA DE AMIGOS Y ENVÍE LAS FOTOS A TRAVÉS DE LA APLICACIÓN.

Nota:

1.No se puede aumentar y alejar la imagen al reproducirla.

2.Si la imagen no está centrada, toque la imagen y aparecerá un cuadro de diálogo. Toque el icono «ajustar foto» para mover la imagen hacia arriba y hacia abajo, y toque el icono «aceptar» para confirmar que la imagen está centrada. También puede tocar el icono «ajustar al marco» para confirmar que la imagen está centrada.

#### **Mis amigos**

Esta lista incluye a todas las personas que pueden enviar fotos a su marco.

#### **Eliminar amigo**

Para eliminar a una persona de esta lista, retirando así el permiso para enviarle fotos, pulse el icono de eliminar  $\bm{\times}$ . A continuación, se le solicitará que confirme la eliminación y si desea eliminar todas las fotos recibidas de esta persona.

#### **Añadir amigo**

Para permitir que una nueva persona le envíe fotos, basta con tocar el botón de añadir amigo +<sup>1</sup> y compartir el código mostrado de la forma que prefiera.

#### **Visualización y presentación de diapositivas**

#### **Temporizador**

Defina la duración de la visualización de una foto.

#### **Mostrar el pie de foto**

Configure si desea mostrar o no los pies de foto que sus amigos han enviado con la foto. Marca para mostrar los pies de foto. Desmarca para ocultar los pies de foto.

#### **Nivel de brillo**

Ajuste el nivel de brillo de la pantalla.

#### **Wi-Fi**

Configure el Wi-Fi al que debe conectarse el marco.

#### **Copia de seguridad y restauración**

Copia de seguridad del marco en la tarjeta Micro SD Pulse para hacer una copia de seguridad de sus fotos, amigos y ajustes. Se mostrará la hora de la última copia de seguridad realizada con éxito. Copia de seguridad automática ¡LA ÚLTIMA COPIA DE SEGURIDAD SERÁ REEMPLAZADA EN LA TARJETA MICRO SD!

#### **Copia de seguridad automática**

Si está seleccionada, su marco realizará automáticamente una copia de seguridad en las siguientes 30 horas tras recibir nuevas fotos o realizar cambios en el marco. ES NECESARIO INSERTAR UNA TARJETA MICRO SD EN EL MARCO

#### **Restaurar desde una copia de seguridad**

ANTES DE INTENTAR RESTAURAR SU MARCO, CONFIRME QUE SU COPIA DE SEGURIDAD ESTÁ ACTUALIZADA.

Si desea restaurar a partir de una copia de seguridad, primero debe formatear el marco. Es importante tener en cuenta que no se puede restaurar en un nuevo marco de Frameo Nota:

1.No puede guardar las fotos en esta tarjeta TF, solo puede guardarlas en la NAND flash. 2.Por razones de privacidad, no se puede copiar las fotos del marco al ordenador. Tampoco puede copiar la foto desde el ordenador al marco. Puede enviarla a través de la APP o de la tarjeta Micro SD.

#### **Formatear el marco**

Elimine todos los datos de su marco. De esta forma se eliminarán permanentemente todas tus fotos, amigos/conexiones y ajustes.

#### **Acerca de**

#### **Comprobar la actualización**

Compruebe si hay una actualización disponible para su marco.

#### **Compartir datos analíticos anónimos**

Compartir datos analíticos anónimos nos ayuda enormemente a mejorar el software de frameo. Comprendemos si no desea compartir estos datos con nosotros. Seleccione esta opción si desea ayudarnos a mejorar frameo. Desmarque la opción para denegar el uso compartido de datos analíticos anónimos.

#### **Guía**

Abra la guía de inicio rápido, que se mostró cuando inició el marco por primera vez. Nota: Para conectar el Wi-Fi tras el periodo de reposo, hay que seguir los siguientes pasos: 1. Presione ligeramente la pantalla y se mostrará la siguiente imagen. Vaya a los ajustes y busque el Wi-Fi en la página de ajustes.

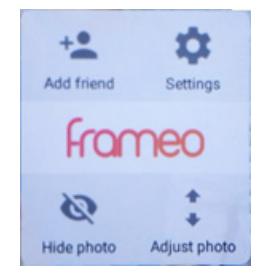

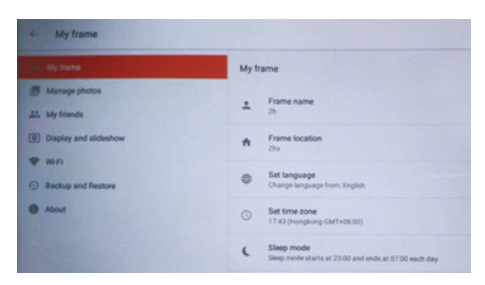

2. Haga clic en Wi-Fi, seleccione Wi-Fi en el menú emergente y conéctese.

Advertencia: Los cambios o modificaciones en esta unidad que no hayan sido expresamente aprobados por la parte responsable del cumplimiento podrían anular el derecho del usuario a utilizar el equipo.

NOTA: Este equipo ha sido probado y se ha demostrado que cumple con los requisitos de un dispositivo digital de clase B, de acuerdo con la Sección 15 de las Normas de la FCC. Estos requisitos están diseñados para garantizar una protección adecuada contra las interferencias perjudiciales en las instalaciones domésticas. Este equipo genera, utiliza y puede irradiar energía de radiofrecuencia y, si no se instala y utiliza según las instrucciones, puede causar interferencias perjudiciales en las comunicaciones por radio. Sin embargo, no se puede garantizar la ausencia de interferencias en una instalación concreta. Si este equipo causa interferencias perjudiciales en la recepción de radio o televisión, que puede determinarse apagando y encendiendo el equipo, se recomienda al usuario que intente corregir las interferencias mediante una o varias de las siguientes medidas:

Reorientar o reubicar la antena receptora.

Aumentar la distancia entre el equipo y el receptor.

Conecte el equipo a una toma de corriente en un circuito diferente al que está conectado el receptor.

Consulte al distribuidor o a un técnico de radio/televisión con experiencia si necesita ayuda.

Este dispositivo cumple con la Sección 15 de las Normas de la FCC. Su funcionamiento está sujeto a las dos condiciones siguientes:

(1)este dispositivo no puede causar interferencias perjudiciales, y

(2)este dispositivo debe aceptar cualquier interferencia recibida, incluso las que puedan ocasionar un funcionamiento no deseado.

#### **Política de garantía**

En cumplimiento de lo establecido en el art. 16.7 del Real Decreto-ley 7/2021, de 27 de abril. Ref. BOE-A-2021-6872, se pone a disposición de los interesados, accediendo a www.prixton.com, cuanta información sea necesaria para ejercer los derechos de desistimiento atendiendo a los supuestos que recoge dicha ley, dando por cumplidas las exigencias que esta demanda de la parte vendedora en el contrato de venta.

Las características técnicas y eléctricas que aquí se brindan corresponden a unidades típicas y podrían cambiarse sin previo aviso con el fin de proveer un mejor equipo.

#### **Declaración ue de conformidad simplificada**

Por la presente, La Trastienda Digital SL como propietaria de la marca comercial Prixton, ubicada en Avenida Cervantes 49, módulo 25, Basauri 48970, Bizkaia, declara que el tipo de equipo radioeléctrico que a continuación se expone:

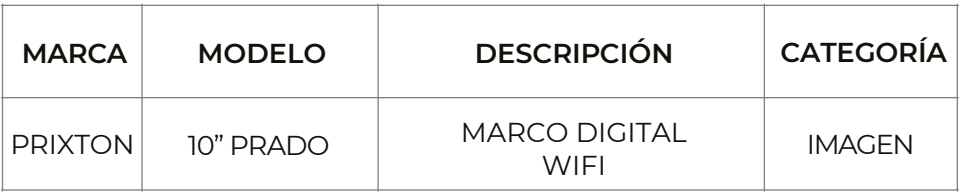

Es conforme con la Directiva 2014/53/UE del Parlamento Europeo y del consejo de 16 de abril de 2014.

El texto completo de la declaración UE de conformidad está disponible en la dirección de Internet siguiente:

www.prixton.com LA TRASTIENDA DIGITAL

#### **Key Points**

This manual includes security measures and correct operating methods. For personal safety, please make sure to read this manual before using. Thank you!

1. The machine adopts capacitive touch screen, you can just touch it by finger or click with capacitive pen for operation. (Never use the sharp objects to click the screen, or the touch screen may be damaged).

2. Do not put the device at any high temperature, high humidity or dusty place.

3. Do not drop or crash the device to prevent the violent impacting between the display and the capacitive touch screen. Or the customers have to take the consequence by them- selves.

4. Don't use the different type charger or it may make the device burned. We assume no liability for the damage. Please contact with our agent if you need the original adaptor. 5. Do not disconnect the device while formatting, or it may make the error.

Our company won't bear the duty for the loss of the memory erasing on account of the damage, repair or some other reason. Please operate the device according to the user manual rightly and backup the important data in time.

6. Do not dismantle this device by yourself, and do not polish it with alcohol, dilution, or benzene.

7. Do not use this device where electronics is forbidden, such as on the airplane.

8. Do not use this device while walking and driving, avoiding traffic accident.

9. USB is for transferring data but NOT for charging.

Virus can damage this device. So please use proper computer antivirus and keep it updated.

For any support needed for this device please contact the company or the authorized distributor. Any unauthorized dismantling of the device will make the warranty null and void. We reserve the right to keep the change of the products, the specification and design is subject to change without notice!

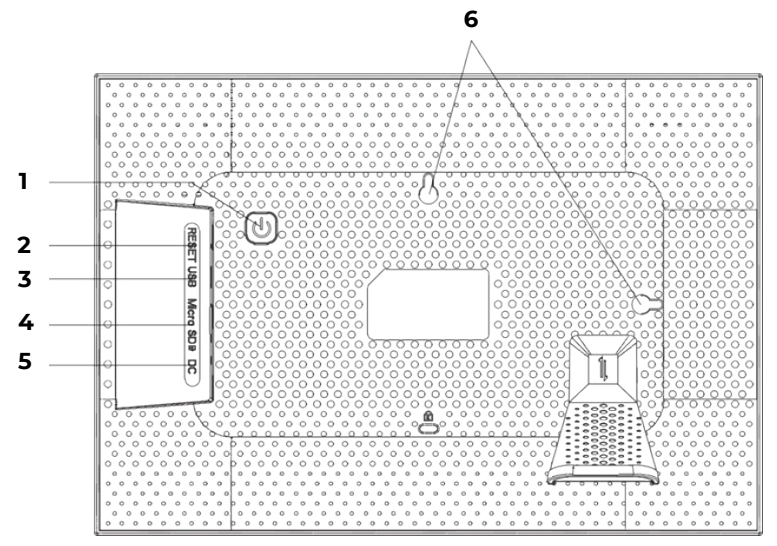

#### **1. Power**

After connecting power adapter, the unit will power on automatically for the first time. When it is on, press and hold power button for approximately 3 seconds to access reboot or power off menu. Short press on power buttom will turn off/on screen /but leave the photo frame in on position).

#### **2. Reset**

Use a needle or paper clip to reset unit.

#### **3. MicroUSB**

Using a MicroUSB-USB adapter you can connect an external memory and import your photos and videos to the frame.

NOTES:

- It is only for updating the software, not for charging.
- You cannot play photos/videos from the external memory directly.
- Add photos and videos to the frame via a USB cable to a computer (PC).

#### **4. Micro SD**

Insert external microSD memory cards here to import your photos and videos to the frame.

NOTE:

- You cannot play photos/videos from the external memory directly.

#### **5. DC**

Connect DC adapter to power on the device

#### **6. Wall mounting holes**

Use the screw to mount the frame on wall, portrait and landscape available.

#### **Getting started**

Thank you for purchasing your very own frameo.

Follow the on screen guide when powering it on for the first time. Once you have set up your frameo, start connecting it to your friends and family.

#### **Frameo app**

To send photos to your frame, use the frameo app for iOS or Android.

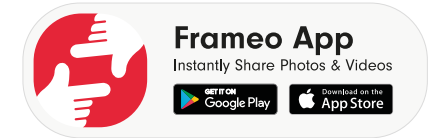

#### **Frameo quick setup**

When starting your frame for the first time, you will need to setup the frame. All settings can be changed through the settings menu afterwards.

• First you start by selecting a language. This will be the language used throughout frameo.

• Connect your frame to the internet by connecting it to a wi-fi.

If a newer version of the frameo software is available, then you will be prompted with an update dialog. It is recommended to update your frame immediately if prompted.

• Enter your name, and the location where you have placed your frame e.G. "Living room", "kitchen" or "office".

#### **Start using Frameo**

Start by connecting with your friends and family by providing them with a unique code from your frame.

If you want to be able to send photos to the frame yourself, start by downloading the app for iOS or Android on App Store or Google Play. Then use the code to connect your frame and app as described below.

Connecting a new friend:

• Make sure that your friend has downloaded and installed the frameo app

 $\cdot$  Click the add friend icon on your frame  $\cdot$  . A dialog will appear showing a unique code which is valid for 24 hours.

• Now share this code in whatever fashion you prefer e.g. SMS, E-Mail, IM, phone call, to your friend.

ONCE YOUR FRIENDS HAVE ADDED THE CODE IN THEIR FRAMEO APP THEY WILL AUTOMATICALLY APPEAR ON YOUR FRAME AND BE ABLE TO SEND YOU PHOTOS.

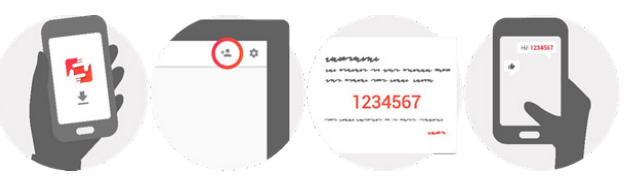

#### **Navigating your Frameo**

You interact with your frame through its touchscreen. Swipe left or right to go through your photos. To access the menu bar, simply tap once on the screen, this will show the menu. In the menu bar you will find quick access to the add friends dialog  $\overline{P}$  and the  $\overline{P}$ settings menu.

#### **Settings**

Through settings, you can personalize your frame to your needs.

#### **My frame**

#### Frame name:

Changes the name of your frame. This is also the name the connected friends and family will see in their list of connected frames.

#### **Frame location**

Changes the location of your frame. This is the location displayed on your friends' and family's list of connected frames which can help to distinguish frames from each other.

#### **Set language**

Sets the language throughout your frame.

#### **Sleep mode**

Frameo offers a sleep mode which turns off the screen to reduce power consumption while you e.g. are sleeping. Its default setting is to turn off the screen at 23:oo and turn on the screen again at o7:oo.

To change this just set the sleep mode start/end time. YOUR FRAME IS NOT POWERED DOWN OR IN STANDBY SO YOU WILL STILL BE ABLE TO RECEIVE PHOTOS DURING SLEEP MODE.

#### **Manage photos**

#### **Show/hide photos**

Select which photos to show/hide by tapping the particular photos you wish to show/hide. Hidden photos will NOT be deleted from your frame, you can always select them to be shown again. Use  $\overleftrightarrow{H}$  to select or deselect all.

#### **Delete photos**

Select photos that you want to permanently delete from your frame by tapping the photo. Use  $\left| \overrightarrow{u} \right|$  to select or deselect all and  $\blacksquare$  to delete the selected photos.

#### **Import photos**

Allows you to import photos from an external Micro SD card. Before you try to import photos from micro SD card, make sure you have micro SD Card with photos on inserted into your frame.

Start by selecting the photos that you want to import onto your frame. Once selected tap the import button  $\bullet$  to start the import process.

It is currently not possible to add a caption or define the most important part of the photo when using the import function. Alternatively add yourself to your friend list and send them using the app.

Note:

1. It can not zoom in and out when playing the pictures.

2. When the picture is not in center, please tap the picture then there will appear a dialog. tap the icon 'adjust photo'to move the picture up and down, and tap the icon 'accept' to confirm the picture in center. Or tap the icon 'Fit to frame' to confirm the picture in center.

#### **My Friends**

This list contains all the people that are allowed to send photos to your frame.

#### **Remove person**

To remove a person from this list, thereby removing their permission to send you photos, tap the delete icon  $\times$ . You will then be asked to confirm the removal and if you would like to remove all photos received from this person.

#### **Add person**

To allow a new person to send you photos, simply tap the add friend button  $\sim$  and share the presented code in whatever way you prefer.

#### **Display and slideshow**

#### **Timer**

Define the duration a photo should be displayed.

#### **Show caption**

Sets whether or not to display the captions that your friends have sent with the photo. Check to display captions. Uncheck to hide captions.

#### **Brightness level**

Adjust the brightness level of the screen.

#### **Wi-Fi**

Set which Wi-Fi the frame should be connected to.

#### **Backup and Restore**

Backup frame to Micro SD card Tap to make a backup of your photos, friends and settings. The time of latest successful backup will be displayed. Any existing backup on the Micro SD card will be overridden!

#### **Automatic backup**

If checked, your frame will automatically take a backup within 30 hours of you receiving new photos or making changes on your frame. Requires that you have inserted a writeable Micro SD card into the frame.

#### **Restore from backup**

BEFORE YOU ATTEMPT TO RESTORE YOUR FRAME, START BY CONFIRMING THAT YOUR BACKUP IS UP-TO-DATE

To restore from a backup, you must first reset the frame. It is important to note that you cannot restore to a new Frameo frame Note:

1. It can not save the photos to this TF card, it can only save the phots to the NAND flash. 2. As considering personal privacy it can not copy the photo from this product to computer. Also it can not copy the photo from computer to this product. you can send it by APP or Micro SD card.

#### **Reset frame**

Removes all data from your frame. This will permanently remove all your photos, friends/ connections and settings.

#### **About**

#### **Check for update**

Check if an update is available for your frame.

#### **Share anonymous analytics data**

Sharing anonymous analytics data helps us tremendously with improving the frameo software. We understand if you do not wish to share this data with us. Set checked if you wish to help us improve frameo. Set unchecked to deny the sharing of anonymous analytics data.

#### **Guide**

Opens the quick start guide, that was shown when you first started the frame. Note: To connect Wi-Fi after rest, you need to follow below steps: 1. Slightly press the screen,it will show below image.Click setting and find Wi-Fi at setting page

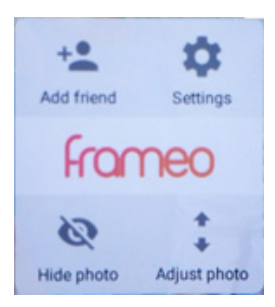

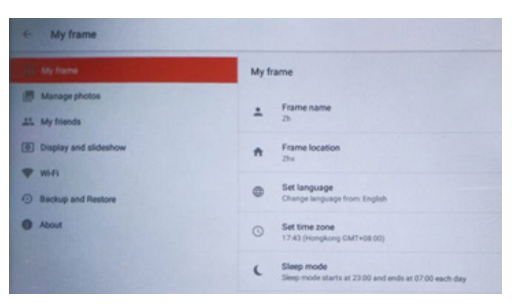

2. Click Wi-Fi,seIect Wi-Fi from poped up menu and connect.

Warning: Changes or modifications to this unit not expressly approved by the party responsible for compliance could void the user's authority to operate the equipment.

NOTE: This equipment has been tested and found to comply with the limits for a Class B digital device, pursuant to Part 15 of the FCC Rules. These limits are designed to provide reasonable protection against harmful interference in a residential installation. This equipment generates, uses and can radiate radio frequency energy and, if not installed and used in accordance with the instructions, may cause harmful interference to radio communications.

However, there is no guarantee that interference will not occur in a particular installation. If this equipment does cause harmful interference to radio or television reception, which can be determined by turning the equipment off and on, the user is encouraged to try to correct the interference by one or more of the following measures:

Reorient or relocate the receiving antenna.

Increase the separation between the equipment and receiver.

Connect the equipment into an outlet on a circuit different from that to which thereceiver is connec-ted.

Consult the dealer or an experienced radio/TV technician for help.

This device complies with Part 15 of the FCC Rules. Operation is subject to the following two conditions :

(1) this device may not cause harmful interference, and

(2) this device must accept any interference received, including interference that may cause undesired operation.

#### **Warranty Policy**

This product is guaranteed for 2 years from the date of purchase. When you have a problem that you can not solve, you must access the web www.prixton.com and click on the contact option to send us your assistance form.

These technical and electrical specifications are those of typical units and may be changed without prior notice in order to provide improved equipment.

#### **Simplified EU Declaration of Conformity**

We, La Trastienda Digital located in Avenida Cervantes 49, módulo 25, Basauri 48970, Bizkaia hereby declare that the following goods, imported and selling at European market:

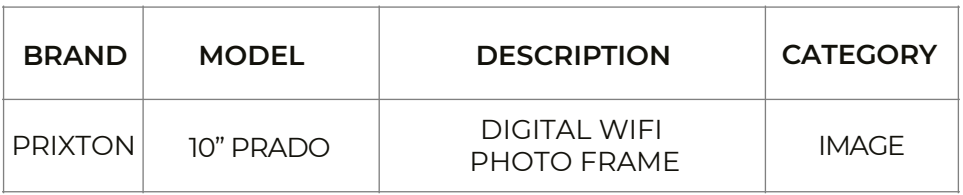

Are in compliance with the EC Council Directive of 2014/53/EU (EM DIRECTIVE) and harmonized standards and with the board of the 16th of April 2014.

The complete text of the UE Declaration of conformity is available anytime at this website address: www.prixton.com

LA TRASTIENDA DIGITAL

#### **Utilisation conforme à l'emploi prévu**

Cet appareil sert à affi cher des images et des vidéos.

Cet appareil est uniquement adapté à une utilisation en intérieur et au sec. Cet appareil ne convient pas à une utilisation en tant que moniteur de données pour des postes de travail. N'utilisez pas l'appareil dans des conditions ambiantes extrêmes, vous risqueriez de l'endommager. L'appareil est destiné exclusivement à un usage privé et non à une utilisation industrielle/commerciale. Veuillez noter qu'en cas d'utilisation non conforme, la garantie se-ra annulée :− Ne transformez pas l'appareil sans notre accord et n'utilisez pas d'appareils auxiliaires autres que ceux approuvés ou fournis par nos soins.

− Utilisez uniquement des pièces de rechange et accessoires livrés ou autorisés par nos soins.

− Tenez compte de toutes les informations contenues dans cette notice d'utilisation, en particulier des consignes de sécurité. Toute autre utilisation est considérée comme non conforme et peut entraîner des dommages corporels ou matériels.

− N'utilisez pas l'appareil dans des conditions ambiantes extrêmes.

#### **Consignes de sécurité**

Cet appareil peut être utilisé par des enfants âgés de plus de

8 ans et par des personnes aux capacités physiques, sensorielles ou mentales restreintes ou ne disposant pas de l'expérience ou des connaissances requises s'ils sont surveillés ou s'ils ont reçu des instructions pour pouvoir utiliser l'appareil en toute sécurité et ont compris les dangers en résultant.

• Les enfants doivent être maintenus sous surveillance, afi n de s'assurer qu'ils ne jouent pas avec l'appareil.

• Le nettoyage et l'entretien incombant à l'utilisateur ne doivent pas être réalisés par des enfants sans surveillance.

• Conservez l'appareil et les accessoires hors de portée des enfants.

#### **Risque de suffocation !**

Les fi lms d'emballage présentent un risque de suffocation en cas d'ingestion ou d'utilisation non conforme !

Conservez les emballages, tels que les fi lms ou sachets en plas-tique, hors de portée des enfants.

#### **Lieu d'installation**

• Maintenez votre appareil et tous les composants raccordés à l'abri de l'humidité, de la poussière, de la chaleur, du rayonne-ment direct du soleil et des fl ammes nues (bougies ou produits similaires). Le non-respect de ces consignes peut entraîner des dysfonctionnements ou l'endommagement de l'écran.

• N'utilisez pas votre appareil en plein air, où des infl uences extérieures, telles que la pluie, la neige, etc. risqueraient de l'endommager.

• N'exposez pas l'appareil et le bloc d'alimentation à des gouttes ou des éclaboussures d'eau et ne posez pas de récipients rem-plis de liquide (vases ou autres) sur ou à côté de l'appareil et du bloc d'alimentation. Toute infi ltration de liquide dans l'appareil peut nuire à la sécurité électrique.

• Les fentes et ouvertures de l'appareil servent à la ventila-tion. Ne recouvrez pas ces ouvertures (surchauffe, risque d'incendie) !

• Posez les câbles de manière à ce que personne ne puisse mar-cher dessus ou trébucher. • Veillez à ce qu'il y ait suffi samment d'espace dans l'élément mural. Respectez une

distance minimale de 10 cm autour de l'appareil pour assurer une ventilation suffi sante.

• Placez et faites fonctionner tous les composants sur une sur-face plane et solide et exempte de vibrations afi n d'éviter que l'appareil ne tombe.

• N'ouvrez jamais le boîtier de l'appareil (risque de choc élec-trique, de court-circuit et d'incendie) !

#### **Contenu de l'emballage**

Veuillez vérifi er si tous les éléments sont présents et nous signaler toute pièce man-quante dans les 14 jours suivant l'achat.

Le produit que vous avez acheté comprend :

- Cadre photo numérique
- Pied
- Bloc d'alimentation enfi chable
- Documents de garantie
- La présente notice d'utilisation

#### **Risque de suffocation !**

Les fi lms d'emballage présentent un risque de suffocation en cas d'ingestion ou d'utilisation non conforme !Conservez les emballages, tels que les fi lms ou sachets en plas-tique, hors de portée des enfants.

#### **Vue d'ensemble de l'appareil**

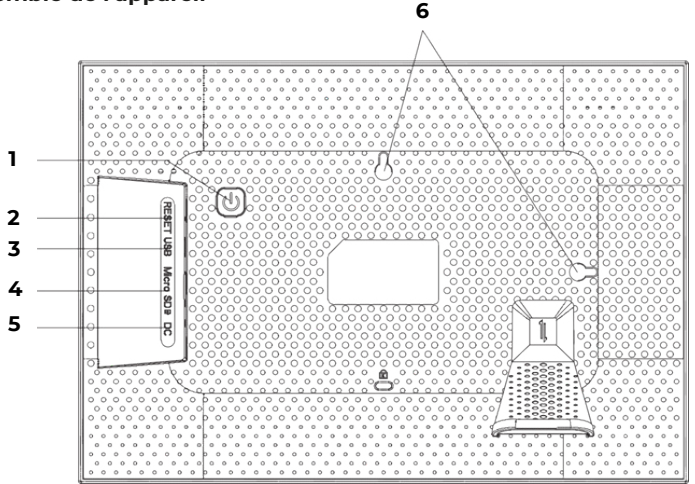

1-Bouton marche/arrêt

- 2-Ouverture Reset
- 3-Connecteur microUSB
- 4-Emplacement pour cartes mémoire
- 5-DC IN 5V : Prise pour le bloc d'alimentation enfi chable
- 6-Œillets pour la suspension en format paysage et portrait

#### **Mise en marche**

#### **Déballage et installation**

Placez l'appareil sur une surface stable et plane. Veillez à ce que

- l'appareil ne soit pas exposé à une forte source de chaleur ;
- l'appareil ne soit pas exposé aux rayons directs du soleil ;
- l'appareil n'entre pas en contact avec de l'eau, des gouttes d'eau ou des éclaboussures.

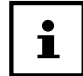

#### **Après le transport de l'appareil, attendez qu'il atteigne la température ambiante avant de le mettre en service.**

#### **Installation**

Vous pouvez confi gurer le cadre photo numérique en format portrait ou paysage. Procédez comme suit :

-Vissez le support

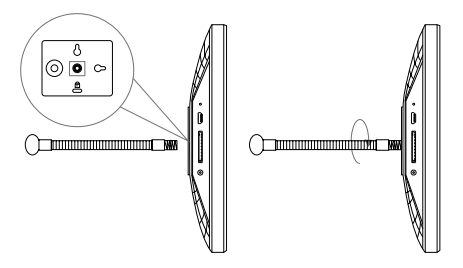

Orientez le support comme vous le souhaitez (paysage ou portrait). Vous pouvez régler la longueur du support pour modifi er l'angle d'inclinaison de l'appareil.

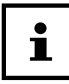

#### **Vous pouvez faire pivoter les photos si vous souhaitez utiliser l'appareil en mode portrait. Les menus s'affi chent toujours en mode paysage.**

#### **Fixation au mur**

Fixation au mur

Vous pouvez également accrocher l'appareil au mur. Deux œillets sont prévus à cet effet à l'arrière de l'appareil.

Accrochez l'appareil à l'œillet de la position souhaitée sur un clou dont la capacité de charge est suffi sante.

#### **Raccordement au réseau électrique**

− Branchez pour cela le bloc d'alimentation enfi chable sur une prise de terre régle-mentaire de 110 V-240 V ~ 50/60 Hz, qui doit être accessible à tout moment. − Branchez le câble du bloc d'alimentation dans le connecteur CC situé à l'ar-rière de l'appareil.

#### **Risque de dommage !**

L'utilisation d'accessoires non autorisés risque d'endommager l'appareil. Utilisez exclusivement le bloc d'alimentation fourni avec le cadre photo.

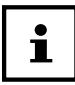

**Si vous ne vous servez pas de l'appareil durant une pé-riode prolongée, veuillez le mettre hors tension. Débran-chez pour ce faire le bloc d'alimentation de la prise du secteur !**

#### **Allumer et éteindre**

Pour allumer l'appareil, appuyez et maintenez enfoncé le bouton  $\phi$  situé à l'arrière de l'appareil.

Après la mise en marche, vous verrez un écran de bienvenue pendant un court instant. Pour éteindre l'appareil, appuyez et maintenez enfoncé le bouton  $\binom{2}{\binom{n}{n}}$  situé à l'arrière de l'appareil.

Vous pouvez également éteindre le cadre photo en suivant la procédure indiquée. Touchez l'écran et appuyez sur le symbole  $\binom{n}{k}$  dans le coin supérieur droit de l'écran.

Premières étapes

Pour déconnecter complètement l'appareil du secteur, débranchez le bloc d'alimentation enfi chable de la prise secteur après avoir éteint l'appareil comme décrit ci-dessus.

#### **Commande du cadre photo**

Le cadre photo se commande du bout des doigts. N'utilisez pas d'objets pointus ou tranchants.

Appuyez sur l'écran pour sélectionner ou ouvrir les réglages ou les images.

#### **Première mise en service**

Procédez comme suit au premier allumage du cadre photo :

Pour allumer l'appareil, appuyez et maintenez enfoncé le bouton  $\circled{0}$  situé à l'arrière de l'appareil.

Sélectionnez la langue souhaitée et confi rmez en appuyant sur >.

Sélectionnez le réseau Wi-Fi souhaité et entrez les données d'accès requises.

Confi rmez le réglage en appuyant sur OK.

Votre cadre photo vérifi e maintenant si le logiciel installé est à jour et le met automati-quement à jour si nécessaire.

Appuyez sur > pour attribuer un nom et un emplacement à votre appareil.

Un clavier visuel est affi ché pour la saisie des données.

− Entrez le nom et confi rmez-le en appuyant sur > .

− Sélectionnez l'emplacement (par exemple couloir ou cuisine) et confi rmez-le en appuyant sur  $\bullet$ .

− Appuyez sur > pour terminer le réglage initial.

Les instructions suivantes indiquent comment appairer les smartphones avec le cadre photo.

#### **Premières étapes**

#### **Ajout d'« amis »**

Vous pouvez coupler plusieurs smartphones avec le cadre photo. Vous avez ainsi la possibilité de transférer des photos de plusieurs smartphones vers le cadre photo et de les affi cher. Téléchargez gratuitement l'application Frameo dans l'APP Store correspondant.

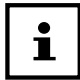

#### **L'écran de démarrage décrit ici ne s'affi che que si aucune photo n'est enregistrée sur le cadre.**

− Appuyez sur Ajouter un ami pour générer et affi cher un code permettant d'ap-pairer le cadre photo.

− Ouvrez l'application Frameo sur le smartphone que vous souhaitez appairer avec le cadre photo.

− Appuyez sur le symbole <sup>+</sup> dans l'application.

− Saisissez le code généré par le cadre photo et confi rmez en appuyant sur OK.

Votre cadre photo est maintenant connecté au smartphone.

#### **Exécution des réglages de base**

Vous pouvez modifi er les paramètres de l'appareil en fonction de vos préférences. Allumez l'appareil.

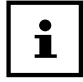

Si des photos ou des vidéos sont déjà enregistrées sur le cadre photo, vous devez d'abord toucher l'écran tactile pour pouvoir ensuite appuyer sur Réglage. Appuyez sur le symbole Réglage.

Vous voyez apparaître le menu « Réglage ». Dans ce menu, vous pouvez défi nir di-verses propriétés de l'appareil.

#### **Aperçu du menu**

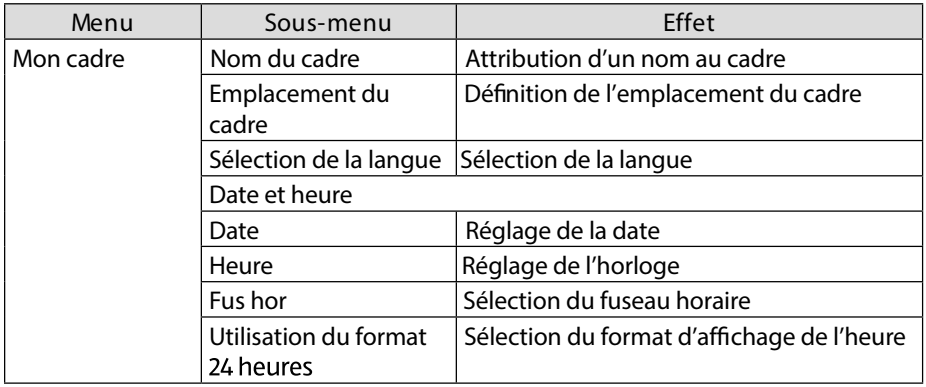

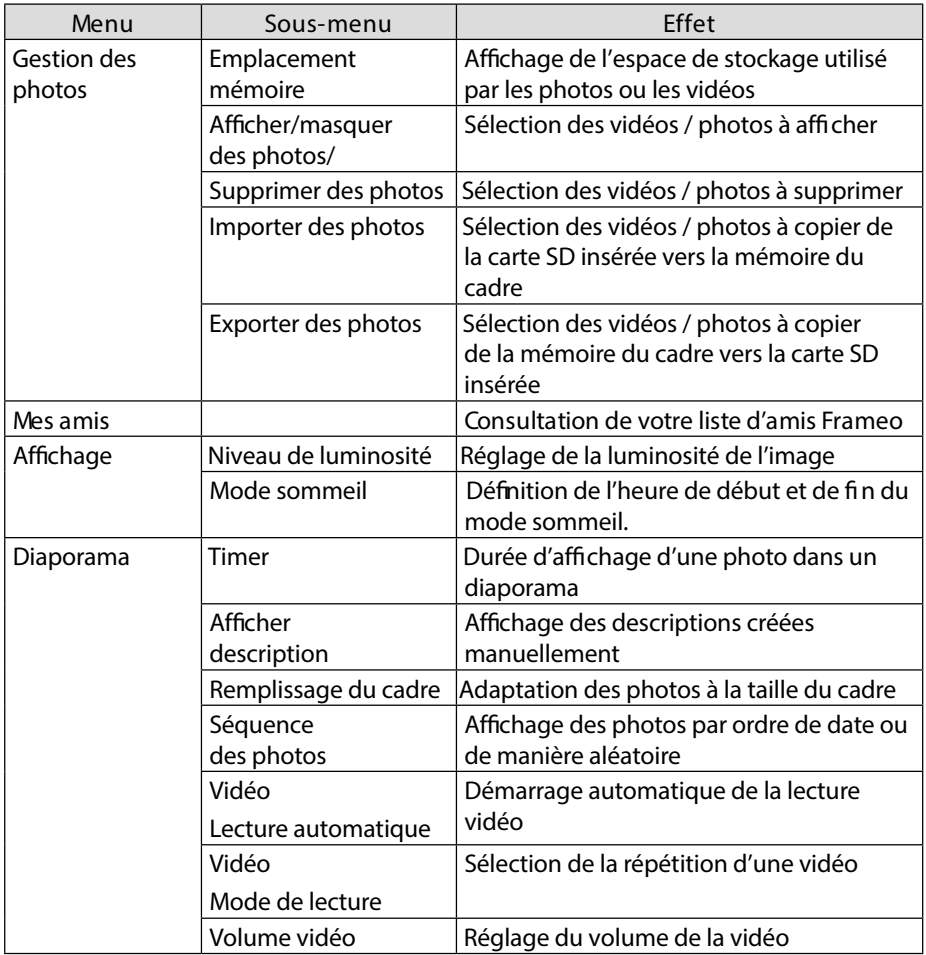

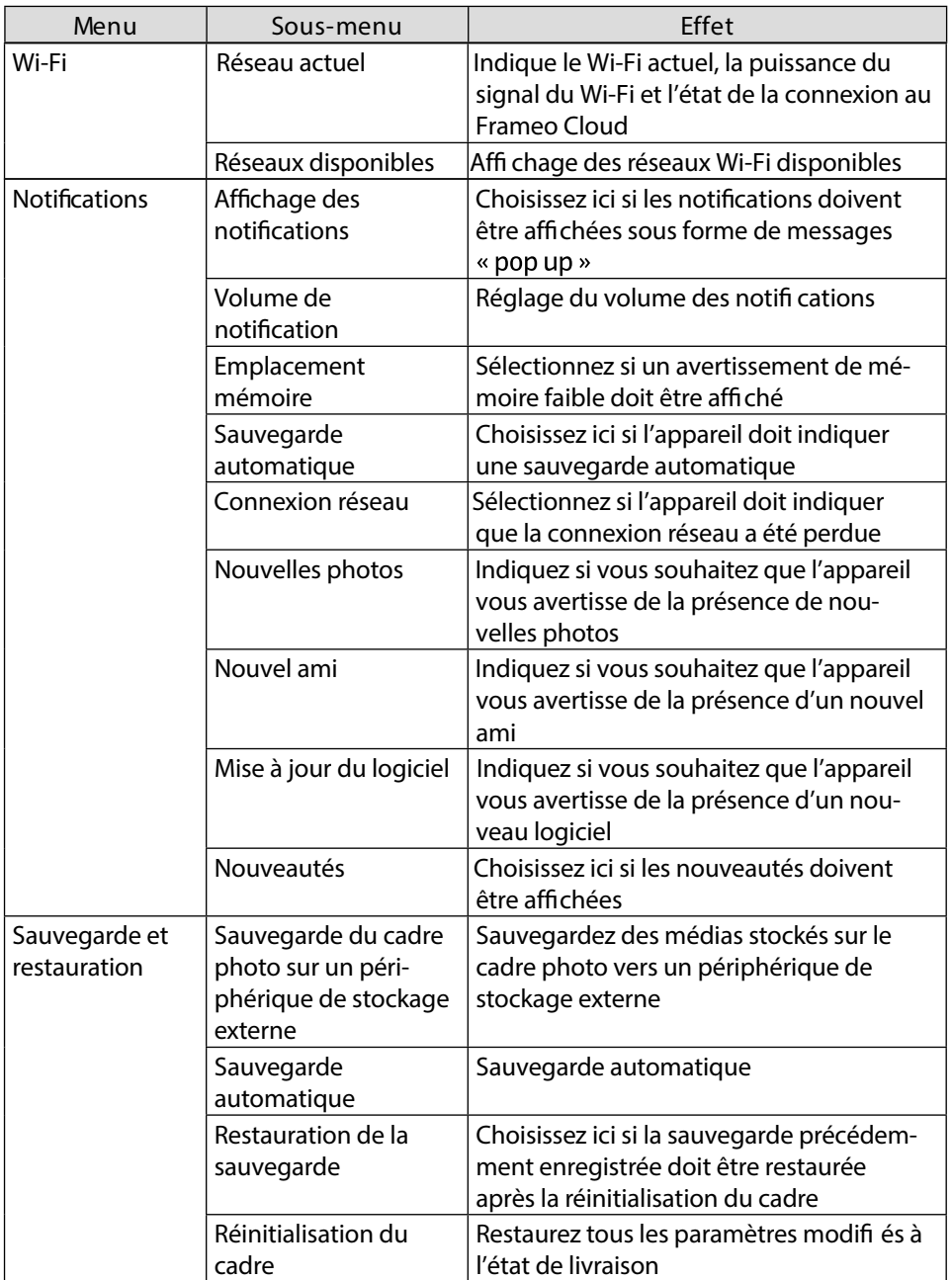

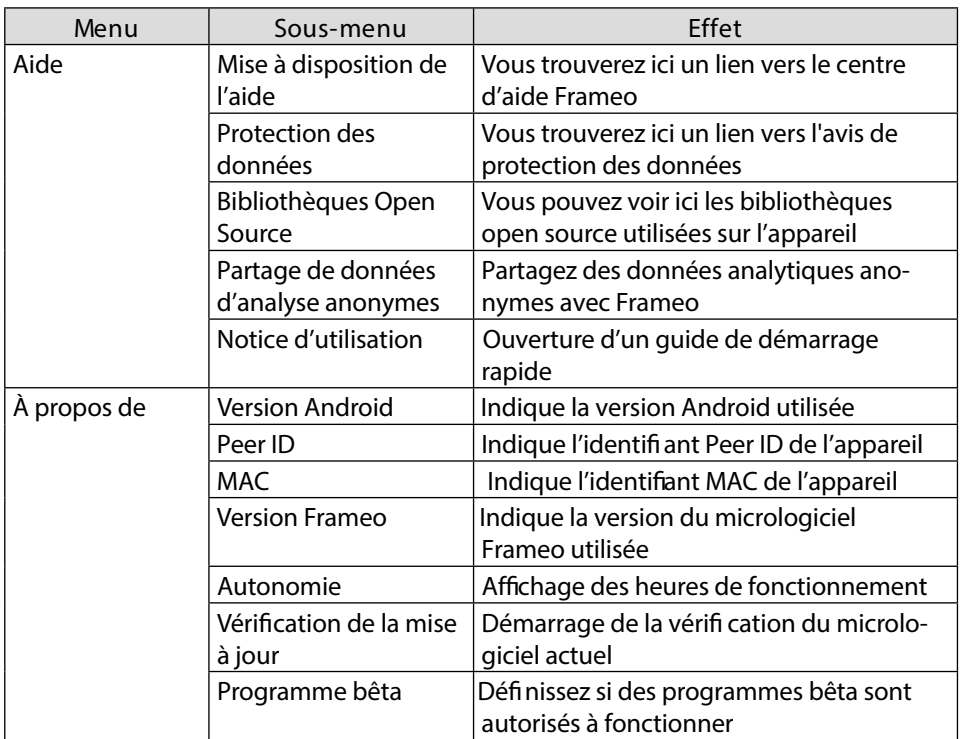

#### **Affichage de photos**

#### **microUSB**

À l'aide d'un adaptateur MicroUSB-USB, vous pouvez connecter une mémoire externe et importer vos photos et vidéos sur le cadre.

REMARQUES :

- Cette connexion ne sert qu'à mettre à jour le logiciel et non à recharger l'appareil.
- Vous ne pouvez pas lire directement les photos/vidéos de la mémoire externe.

- Ajoutez des photos et des vidéos au cadre via un câble USB relié à un ordinateur (PC).

#### **Import de photos de la carte Micro SD vers le cadre photo.**

Insérez votre carte Micro SD dans le cadre photo comme indiqué, avec les contacts face à l'écran, jusqu'à ce que la carte s'enclenche de manière audible.

#### **Micro SD**

Insérez ici des cartes mémoire microSD externes pour importer vos photos et vidéos sur le cadre. REMARQUE :

- Vous ne pouvez pas lire directement les photos/vidéos de la mémoire externe.

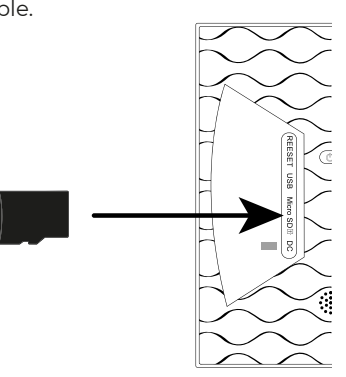

−Appuyez sur le symbole Réglage.

−Appuyez sur le point de menu Gestion des photos.

−Sélectionnez maintenant le point de menu Importer des photos.

Toutes les photos trouvées sur la carte micro SD sont maintenant affi chées.

−Sélectionnez maintenant les photos à enregistrer sur la mémoire interne du cadre photo en appuyant dessus.

−Appuyez maintenant → sur pour télécharger les photos sélectionnées. Les fi chiers sélectionnés sont alors affi chés dans le diaporama sur le cadre photo.

Réglages rapides pendant le diaporama

#### **Import de photos du smartphone vers le cadre photo**

Ouvrez l'application Frameo sur votre smartphone.

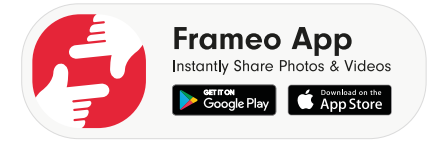

Tous les fi chiers de la galerie de votre smartphone sont affichés.

Sélectionnez maintenant les photos/vidéos à enregistrer sur la mémoire interne du cadre photo en appuyant dessus.

Appuyez alors sur  $\bigoplus$  Envoyer.

− Sélectionnez maintenant le destinataire (cadre photo) vers lequel les fi chiers sélectionnés doivent être transférés.

− Confirmez le réglage en appuyant sur >.

Vous avez maintenant la possibilité d'ajouter une légende à la photo.

− Confirmez le réglage en appuyant sur >.

− Appuyez alors sur Envoyer photo/vidéo.

#### **Changement de galerie sur le smartphone**

Appuyez sur Galerie (**Galerie ▼**) dans l'écran principal de l'application Frameo.

Tous les répertoires d'images enregistrés sur le smartphone sont désormais affi chés dans un menu dit « déroulant ».

Sélectionnez maintenant le répertoire d'images souhaité.

#### **Réglages rapides pendant le diaporama**

Pendant le diaporama de photos et de vidéos, vous avez la possibilité d'effectuer différents réglages via le cadre photo.

#### **Réglages rapides de la vidéo**

#### **Mise en pause de vidéos**

Vous pouvez mettre les vidéos en pause pendant la lecture.

− Appuyez sur la touche **II**, pour arrêter la lecture.

− Appuyez sur la touche  $\bigcirc$ , pour reprendre la lecture.

#### **Réglage du volume des vidéos**

Pendant la lecture d'une vidéo, la commande du volume est affi chée dans le coin in-férieur droit.

Faites glisser le curseur jusqu'en haut pour augmenter le volume au maximum

Faites glisser le curseur jusqu'en bas pour réduire le volume au minimum

#### **Réglages rapides des photos**

Appuyez sur l'écran pendant le diaporama d'une photo. L'écran Réglages rapides des photos s'ouvre et ledits réglages rapides suivants sont disponibles.

#### **Ajout d'un ami**

Appuyez sur le symbole  $\overline{\phantom{a}}$ .

Le cadre photo génère un nouveau code que vous pouvez saisir dans l'application Frameo d'un téléphone mobile qui n'est pas enregistré sur ce cadre photo.

Appuyez sur la touche OK pour fermer la fenêtre de code.

#### **Masquer la photo**

Appuyez sur le symbole

La photo/vidéo actuellement affi chée est désormais supprimée de la galerie du diaporama.

#### **Réglages**

Appuyez sur le symbole Réglage.

Vous voyez apparaître le menu « Réglage ». Dans ce menu, vous pouvez défi nir di-verses propriétés de l'appareil.

#### **Restauration des réglages d'usine**

Cette fonction vous permet de réinitialiser les réglages de l'appareil aux réglages d'usine. − Sélectionnez le sous-menu « Réglages d'usine ».

La question de sécurité « Restauration ? » s'affi che.

- − Pour conserver les réglages précédents, sélectionnez l'option « Non ».
- − Appuyez sur la touche OK.
- La fonction est annulée.
- − Pour restaurer les paramètres d'usine, sélectionnez l'option « Oui ».
- − Appuyez sur la touche OK.

La fonction est terminée. Les paramètres de l'appareil sont réinitialisés aux para-mètres d'usine.

#### **Réinitialisation**

Appuyez avec un objet pointu dans l'ouverture RESET pendant environ 5 secondes.

#### **Dysfonctionnement**

Si l'appareil présente des dysfonctionnements, il se peut qu'une décharge électrosta-tique se soit produite.

− Appuyez sur le bouton  $\binom{n}{k}$  pour remettre l'appareil en marche.

#### **Nettoyage et maintenance**

#### **Nettoyage**

Débranchez toujours la fi che du bloc d'alimentation et tous les câbles de connexion avant de procéder au nettoyage de l'appareil.

- N'utilisez ni solvants ni détergents corrosifs ou gazeux.
- Nettoyez l'écran à l'aide d'un chiffon doux, non pelucheux.

• Veillez à ce qu'aucune goutte d'eau ne reste sur l'appareil. L'eau peut entraîner une décoloration permanente.

• N'exposez jamais l'écran aux rayons directs du soleil ou aux rayons ultraviolets.

#### **Recyclage**

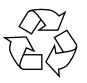

#### **EMBALLAGE**

L'appareil est placé dans un emballage de manière à le protéger contre tout dommage pendant le transport. Les emballages sont fabriqués à partir de matériaux qui peuvent être éliminés de manière écologique et remis à un service de recyclage approprié.

#### **La batterie est installée de manière fi xe, il est ainsi diffi cile pour l'utilisateur de la remplacer lui-même.**

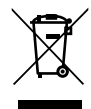

#### **APPAREIL**

L'appareil est équipé d'une batterie intégrée. Lorsque l'appareil arrive en fi n de cycle de vie, ne le jetez en aucun cas avec les ordures ménagères, mais renseignez-vous auprès de votre municipalité sur les méthodes de recyclage des déchets électriques et électroniques respectueuses de l'en-vironnement dans les points de collecte.

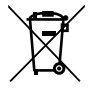

#### **PILES**

Ne jetez en aucun cas les piles usagées avec les ordures ménagères. Les piles doivent être recyclées de manière appropriée. Les magasins vendant des piles et les lieux de collecte municipaux mettent à disposition des containers spéciaux destinés à cet effet. Renseignez-vous auprès de l'en-treprise de recyclage locale ou de votre municipalité. Dans le cadre de la réglementation relative à la distribution de piles ou la livraison d'appareils contenant des piles, nous sommes tenus de vous informer de ce qui suit : En tant qu'utilisateur fi nal, vous êtes tenu légalement de restituer les piles usagées. Le symbole de la poubelle barrée signifi e que les piles ne doivent pas être jetées avec les ordures ménagères.

#### **Recherche d'erreurs**

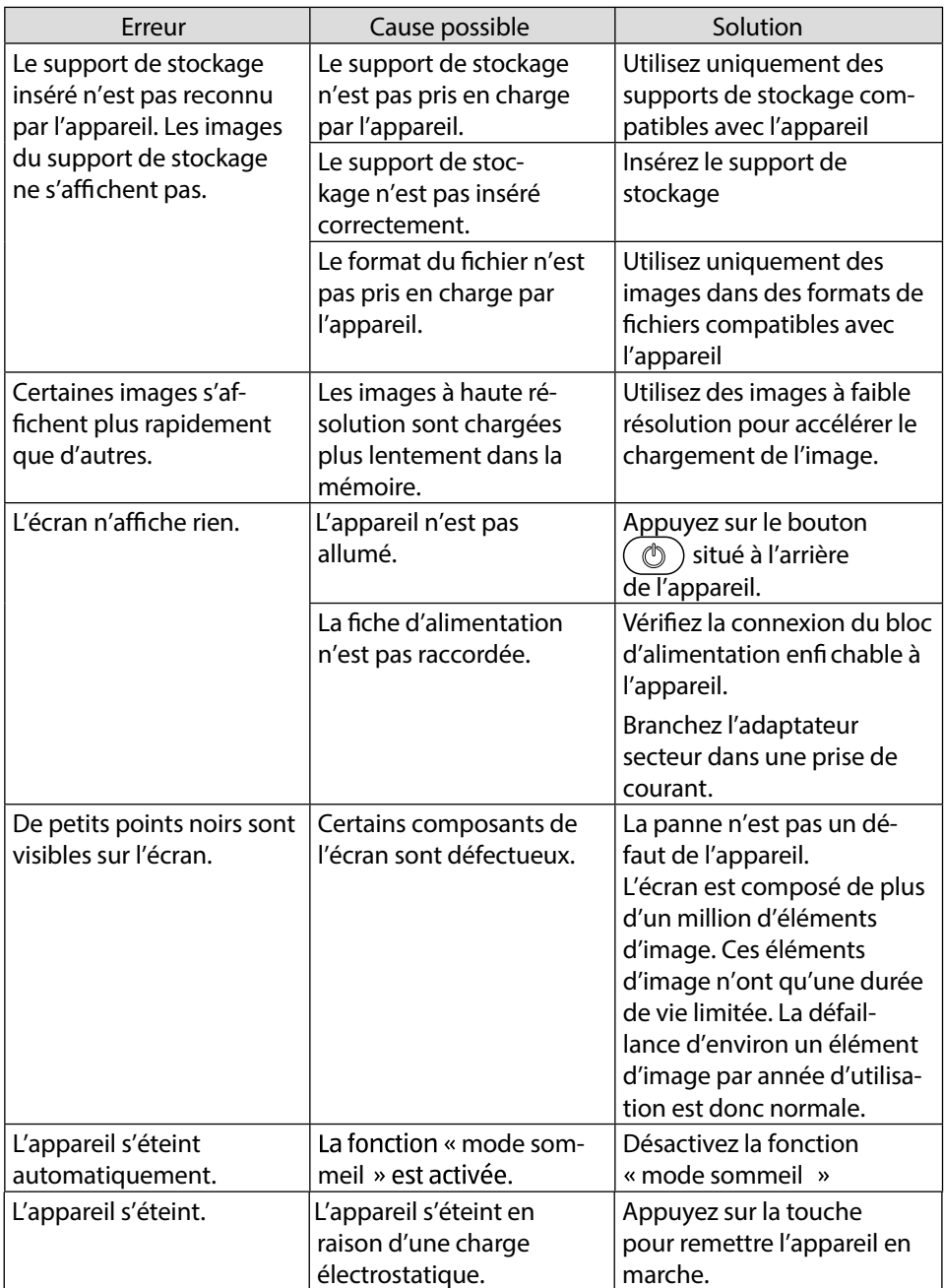

#### **Politique de garantie**

Ce produit est garanti 2 ans à compter de la date d`achat. Lorsque vous avez un problème que vous ne pouvez pas résoudre, vous devez accéder au site www.prixton.com et cliquer sur l`option de contact pour nous envoyer votre formulaire d`assistance.

Les caractéristiques techniques et électriques ici correspondent à des unités spécifiques et pourraient être modifiées sans préavis afin d'améliorer le matériel.

#### **Déclaration de conformité simplifiée**

La Trastienda Digital SL, en tant que propriétaire de la marque Prixton, située dans Avenida Cervantes 49, módulo 25, Basauri 48970, Bizkaia, déclare que le type d'équipement radioélectrique indiqué ci-dessous est le suivant :

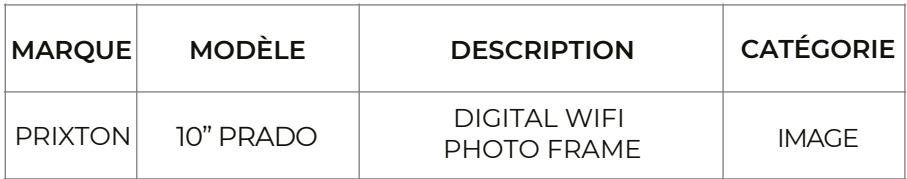

Est conforme à la directive 2014/53/UE du Parlement européen et du Conseil du 16 avril 2014.

Le texte intégral de la déclaration de conformité de l'UE est disponible sur Internet à l'adresse suivante : www.prixton.com

LA TRASTIENDA DIGITAL

#### **Utilizzo conforme**

Questo dispositivo è destinato alla visualizzazione di immagini e video.

Il dispositivo è adatto solo all'utilizzo in ambienti asciutti e interni. Questo dispositivo non è adatto all'uso come videoterminale per postazioni di lavoro.

L'utilizzo in condizioni ambientali estreme può causare danni al dispositivo.

Il dispositivo è destinato esclusivamente all'utilizzo privato e non a quello industriale/commerciale.

L'uso non conforme comporta il decadimento della garanzia:

− Non modifi care il dispositivo senza la nostra approvazione e non utilizzare alcun altro dispositivo ausiliario non approvato o non fornito da noi.

− Utilizzare esclusivamente pezzi di ricambio e accessori forniti o approvati da noi.

− Attenersi a tutte le informazioni fornite in queste istruzioni per l'uso, in particolare alle indicazioni di sicurezza. Qualsiasi altro uso è considerato non conforme e può provocare danni a per-sone o cose.

− Non utilizzare il dispositivo in condizioni ambientali estreme.

#### **Indicazioni di sicurezza**

Il presente dispositivo può essere utilizzato a partire da un'età di 8 anni e anche da persone con capacità fi siche, sensoriali o intel-lettive ridotte o con carenza di esperienza e di conoscenze, a con-dizione che vengano sorvegliate o istruite circa l'utilizzo sicuro del dispositivo e che comprendano i pericoli che ne derivano.

• I bambini devono essere costantemente sorvegliati in modo da assicurarsi che non giochino con il dispositivo.

• I bambini non possono eseguire la pulizia e la manutenzione a cura dell'utilizzatore senza essere sorvegliati.

• Tenere il dispositivo e gli accessori fuori dalla portata dei bambini.

#### **Pericolo di soffocamento!**

Le pellicole utilizzate per l'imballaggio possono essere inghiot-tite o utilizzate in modo improprio con conseguente rischio di soffocamento!

Tenere il materiale di imballaggio, come le pellicole o i sacchetti di plastica, fuori dalla portata dei bambini.

#### **Luogo di posizionamento**

• Posizionare il dispositivo e tutti i componenti a esso collegati in un luogo al riparo da umidità, polvere, calore, raggi solari di-retti e fi amme libere (candele o simili). La mancata osservanza di queste indicazioni può provocare malfunzionamenti o danni allo schermo. • Non utilizzare il dispositivo all'aperto, in quanto agenti esterni come pioggia, neve, ecc.

potrebbero danneggiarlo.

• Proteggere il dispositivo e l'alimentatore da spruzzi o gocce d'acqua e non appoggiare contenitori pieni di liquido (vasi o simili) sopra o accanto al dispositivo o all'alimentatore. L'infi ltra-zione di liquidi può pregiudicare la sicurezza elettrica.

• Le fessure e le aperture del dispositivo servono per l'aerazio-ne. Non coprire tali aperture (rischio di surriscaldamento e incendio)!

• Posizionare i cavi in modo che non siano d'intralcio o d'inciampo.

• Se il dispositivo viene collocato in una parete attrezzata, man-tenere distanze suffi cienti dagli altri dispositivi eventualmente presenti. Rispettare una distanza minima di 10 cm intorno al dispositivo per garantire un'aerazione suffi ciente.

• Collocare e utilizzare tutti i componenti su una base stabile, piana e non soggetta a vibrazioni per evitare che il dispositivo possa cadere.

• Non aprire mai l'involucro del dispositivo (pericolo di scosse elettriche, cortocircuiti e incendi)!

• Non introdurre oggetti all'interno del dispositivo attraverso le fessure e le aperture (pericolo di scosse elettriche, cortocircuiti e incendi)!

• Le fessure e le aperture del dispositivo servono per l'aerazio-ne. Non coprire tali aperture (rischio di surriscaldamento e incendio)!

• Non esercitare forti pressioni sul display. Si potrebbe verifi care la rottura dello schermo.

#### **Pericolo di lesioni!**

Pericolo di lesioni in caso di rottura del display. Imballare i fram-menti del display indossando guanti protettivi e inviarli al servizio di assistenza per un corretto smaltimento. Successivamente lava-re le mani con sapone, in quanto non è da escludere la fuoriuscita di sostanze chimiche.

Per evitare di danneggiarlo, toccare il display touch solo con le dita e non con oggetti appuntiti.

#### **Riparazione**

• Rivolgersi al Servizio clienti se:

- − l'alimentatore a spina è bruciato o danneggiato
- − è penetrato del liquido nel dispositivo
- − il dispositivo non funziona correttamente
- − il dispositivo è caduto o l'involucro è danneggiato.
- Affi dare la riparazione del dispositivo esclusivamente a perso-nale tecnico specializzato.

• Nel caso sia necessaria una riparazione, rivolgersi esclusiva-mente ai nostri partner di assistenza autorizzati.

#### **Alimentazione elettrica**

• Attenzione: Alcuni componenti del dispositivo sono sotto ten-sione anche quando il dispositivo è spento. Per interrompere l'alimentazione elettrica del dispositivo o per disinserire total-mente la tensione, scollegarlo dalla rete elettrica.

• Collegare l'alimentatore a spina solo a prese di corrente con messa a terra e con AC 100-240V ~ 50/60 Hz. In caso di dubbi sull'alimentazione elettrica nel luogo di posizionamento, rivol-gersi al fornitore di energia interessato.

• Utilizzare esclusivamente l'alimentatore a spina fornito.

• Per una maggiore sicurezza, si consiglia di utilizzare un dispo-sitivo di protezione contro le sovratensioni per evitare danni da picchi di tensione o fulmini dalla rete elettrica. Per scollegare l'alimentazione elettrica dallo schermo, estrarre la spina di ali-mentazione dalla presa di corrente.

• La presa di corrente deve trovarsi nelle vicinanze del dispositivo ed essere facilmente raggiungibile.

• Posizionare i cavi in modo che non siano d'intralcio o d'inciampo.

• Non appoggiare alcun oggetto sui cavi, in quanto potrebbero danneggiarsi.

#### **Contenuto della confezione**

Verifi care l'integrità della confezione e comunicare l'eventuale incompletezza della fornitura entro 14 giorni dall'acquisto.

La confezione del prodotto acquistato include:

- Cornice digitale
- Supporto
- $\cdot$  Alimentatore a spina
- Documenti di garanzia
- Queste istruzioni per l'uso

#### **Pericolo di soffocamento!**

Le pellicole utilizzate per l'imballaggio possono essere inghiot-tite o utilizzate in modo improprio con conseguente rischio di soffocamento! Tenere il materiale di imballaggio, come le pellicole o i sacchetti di plastica, fuori dalla portata dei bambini.

#### **Panoramica del dispositivo**

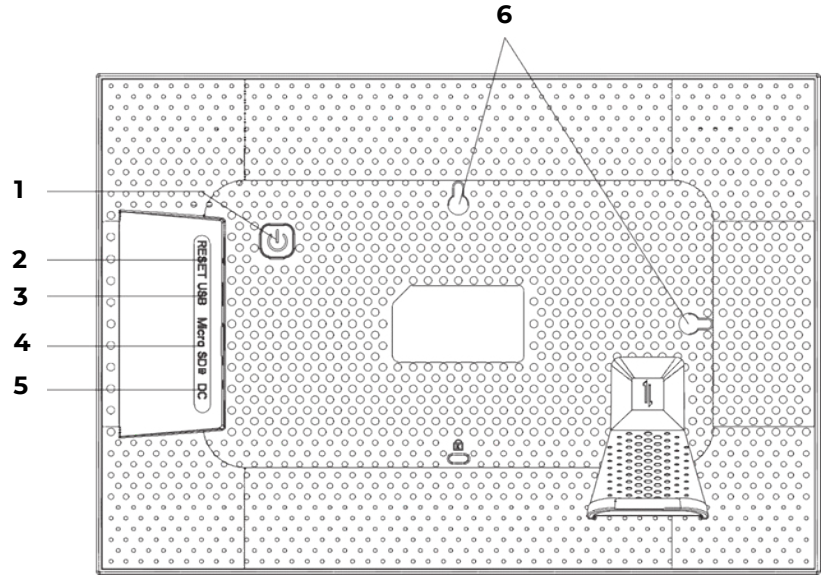

- 1-Pulsante di accensione/spegnimento
- 2-Apertura reset
- 3-Porta Micro-USB
- 4-Slot per schede di memoria
- 5-DC IN 5V: attacco per il cavo dell'alimentatore a spina
- 6-Occhielli per appendere in senso orizzontale e verticale

#### **Messa in funzione**

#### **Rimozione dell'imballaggio e posizionamento**

Posizionare il dispositivo su una superfi cie piana e stabile. Assicurarsi che

- il dispositivo non sia esposto a forti fonti di calore;
- il dispositivo non sia esposto ai raggi diretti del sole;
- il dispositivo non venga a contatto con liquidi, spruzzi o gocce d'acqua.

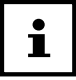

#### **Dopo avere trasportato il dispositivo, prima di metterlo in funzione attendere che abbia raggiunto la temperatura ambiente.**

#### **Posizionamento**

È possibile orientare la cornice digitale in formato verticale o orizzontale. Procedere come segue:

Avvitare il braccio snodabile

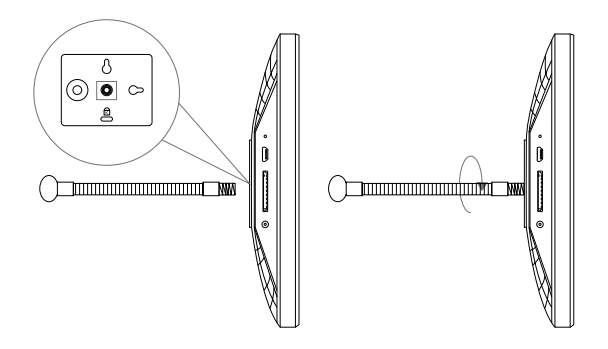

Piegare il braccio snodabile nel modo desiderato (orientamento orizzontale o verticale). Per modifi care l'angolo di inclinazione del dispositivo, regolare la lunghezza del brac-cio snodabile.

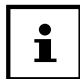

**Per utilizzare il dispositivo in senso verticale, è possibile ruotare le foto. I menu saranno comunque visualizzati in senso orizzontale.**

#### **Installazione a parete**

È possibile appendere il dispositivo alla parete. A tale scopo, sul retro del dispositivo sono presenti due occhielli.

Appendere il dispositivo dall'occhiello secondo la posizione desiderata utiliz-zando un chiodo con suffi ciente capacità di carico.

#### **Collegamento alla rete elettrica**

− Collegare l'alimentatore a spina a una presa di corrente con messa a terra da 110V-240V ~ 50/60Hz installata correttamente che sia sempre liberamente accessibile.

− Inserire il cavo dell'alimentatore a spina nel connettore DC sul retro del dispositivo.

#### **Pericolo di danni!**

Pericolo di danni al dispositivo in caso di utilizzo di accessori non autorizzati. Usare esclusivamente l'alimentatore fornito con la cornice digitale.

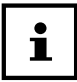

**Se non si necessita del dispositivo per lungo tempo, met-terlo fuori servizio. Per fare ciò, scollegare l'alimentatore a spina dalla presa di corrente!**

#### **Accensione e spegnimento**

Per accendere il dispositivo, premere e tenere premuto il pulsante  $\binom{1}{k}$  sul retro del dispositivo.

Dopo l'accensione, verrà brevemente visualizzata una schermata di benvenuto. Per spegnere il dispositivo, premere e tenere premuto il pulsante  $\binom{n}{\ell}$  sul retro del dispositivo.

In alternativa, è possibile spegnere la cornice digitale come descritto. Toccare il display e premere il simbolo  $\circledcirc$  nell'angolo in alto a destra del display.

Per scollegare completamente il dispositivo dalla rete elettrica, estrarre l'ali-mentatore a spina dalla presa di corrente dopo aver spento il dispositivo come descritto in precedenza.

#### **Comandi della cornice digitale**

È possibile controllare la cornice digitale con i polpastrelli. Non usare oggetti appuntiti o spigolosi.

Toccare il display per selezionare o aprire un'impostazione o un'immagine.

#### **Prima messa in funzione**

Alla prima accensione della cornice digitale, procedere come segue:

− Per accendere il dispositivo, premere e tenere premuto il pulsante  $(\circledcirc)$  sul retro del dispositivo.

- − Selezionare la lingua desiderata e confermare premendo >.
- − Selezionare la rete Wi-Fi desiderata e inserire i dati di accesso richiesti.
- − Confermare premendo il tasto OK.

La cornice digitale controllerà se il software è aggiornato e, se necessario, eseguirà automaticamente un aggiornamento.

Premere > per assegnare un nome e una posizione al dispositivo.

Verrà visualizzata una tastiera su schermo per l'immissione dei dati.

- − Inserire il nome e confermarlo premendo >.
- − Selezionare la posizione (ad es. corridoio o cucina) e confermarlo premendo .
- − Premere > per completare l'impostazione iniziale.

Seguiranno le istruzioni su come associare lo smartphone alla cornice digitale.

#### **Primi passi**

#### **Aggiunta di "amici"**

Si possono associare più smartphone alla cornice digitale. Ciò consente di trasferire le immagini alla cornice digitale e di visualizzarle utilizzando diversi smartphone. L'app Frameo può essere scaricata gratuitamente dal rispettivo App Store.

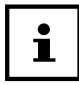

#### **La schermata iniziale qui descritta viene visualizzata solo se non sono memorizzate immagini sulla cornice digitale.**

− Premere Freund Hinzufügen per generare e visualizzare un codice di associa-zione della cornice digitale.

- − Aprire l'app Frameo sullo smartphone che si desidera associare alla cornice digitale.
- − Nell'app, premere il simbolo
- − Inserire il codice generato dalla cornice digitale e confermarlo premendo OK.
- La cornice digitale è ora collegata allo smartphone.

#### **Impostazioni di base**

È possibile personalizzare le impostazioni del dispositivo in base alle proprie esigenze.

Accendere il dispositivo.

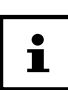

Se vi sono già immagini o video memorizzati sulla cornice digitale, è ne-cessario prima toccare il display touch per poter successivamente premere Impostazione.

Premere il simbolo impostazione.

Verrà visualizzato il menu "impostazione". In questo menu è possibile impostare diverse proprietà del dispositivo.

#### **Panoramica dei menu**

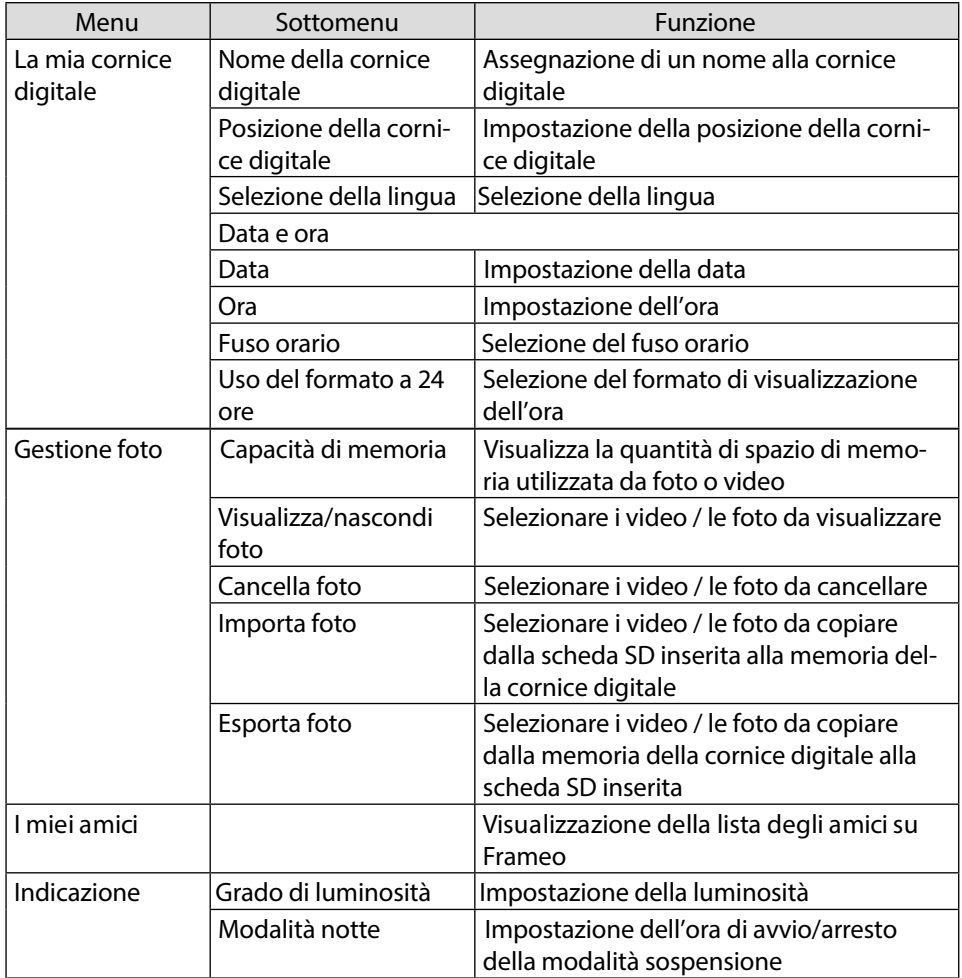

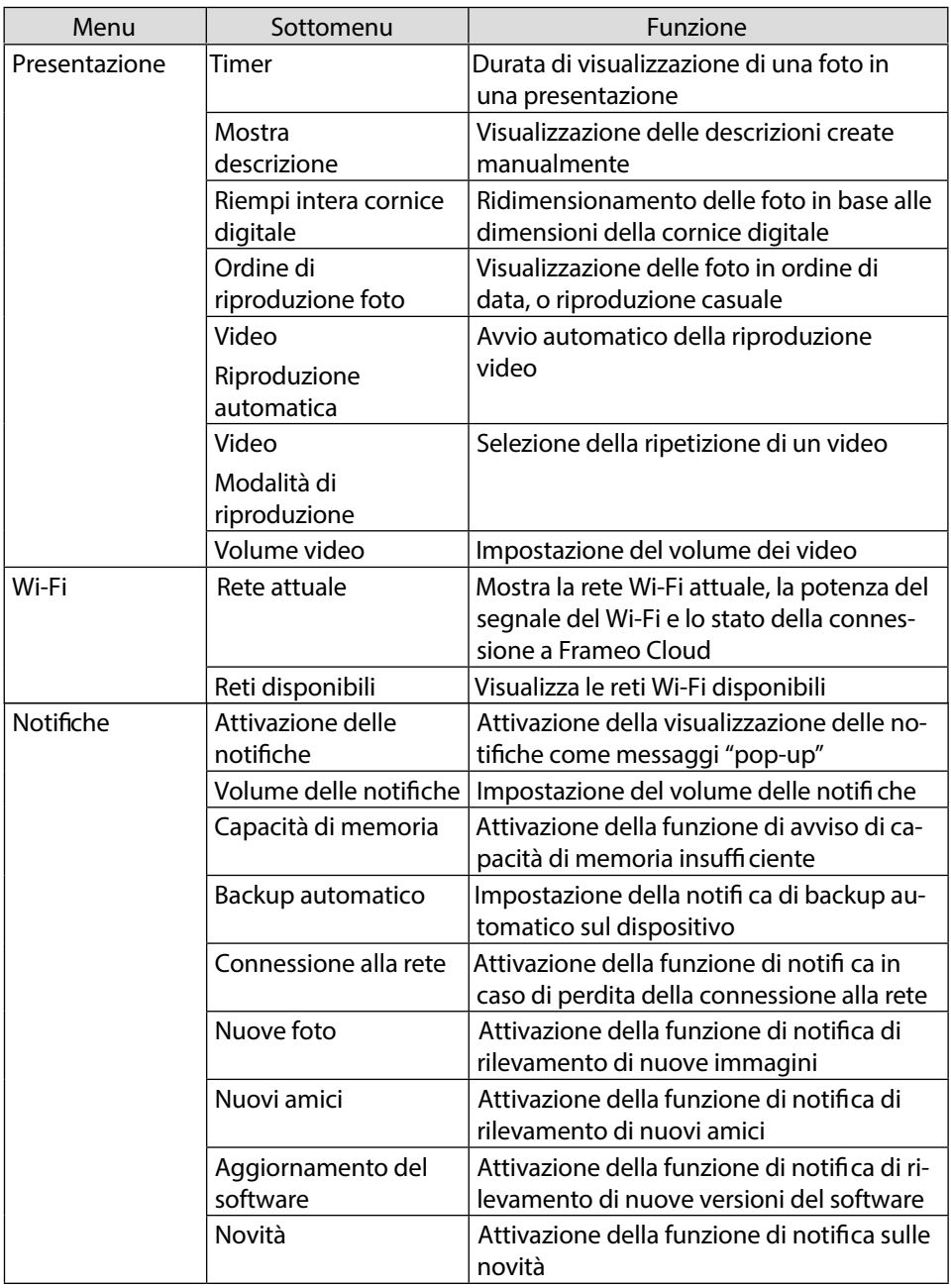

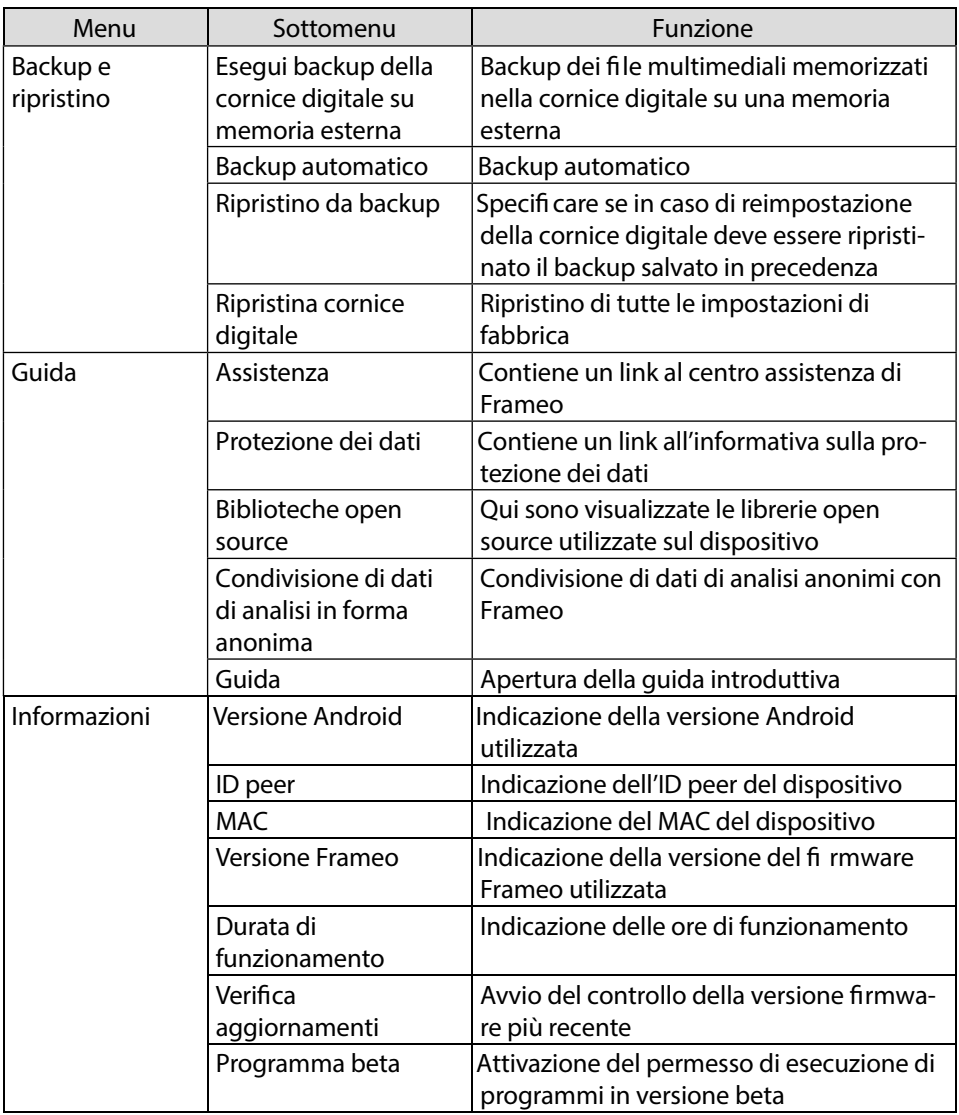

#### **Visualizzazione di foto**

#### **MicroUSB**

Utilizzando un adattatore MicroUSB-USB è possibile collegare una memoria esterna e importare le foto e i video nella cornice.

NOTE:

- Serve solo per l'aggiornamento del software, non per la ricarica.
- Non è possibile riprodurre direttamente foto/video dalla memoria esterna.
- Aggiungere foto e video alla cornice tramite un cavo USB a un computer (PC).

#### **Importazione di foto dalla scheda MicroSD alla cornice digitale**

Inserire la scheda MicroSD nella cornice digitale senza applicare pressione e nel modo mostrato, con i contatti in direzione dello schermo, fino a quando la scheda scatta in sede con un rumore percepibile.

#### **Micro SD**

Inserire qui le schede di memoria microSD esterne per importare le foto e i video nella cornice. NOTA:

- Non è possibile riprodurre direttamente foto/video dalla memoria esterna.

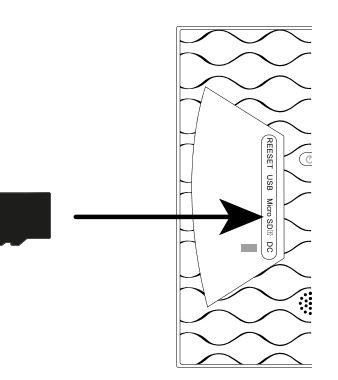

−Premere il simbolo Impostazione.

−Premere la voce di menu Gestire le foto.

−Quindi selezionare la voce di menu Fotos importieren.

Verranno visualizzate tutte le foto presenti sulla scheda MicroSD.

−Toccando il display, selezionare le foto da memorizzare sulla memoria interna della cornice digitale.

−Premere **↓** per scaricare le foto selezionate.

−I fi le selezionati verranno visualizzati nella presentazione della cornice digitale.

#### **Importazione di foto dallo smartphone alla cornice digitale**

Aprire l'app Frameo sullo smartphone.

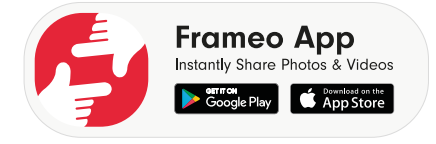

−Verranno visualizzati tutti i fi le presenti nella galleria dello smartphone.

−Toccando il display, selezionare le foto / i video da salvare nella memoria interna della cornice digitale.

−Premere quindi → per inviare.

−Selezionare il destinatario (cornice digitale) su cui trasferire i fi le selezionati.

−Confermare premendo >.

È ora possibile aggiungere una didascalia.

−Confermare premendo >.

−Premere Foto/Video Senden.

#### **Cambio della galleria sullo smartphone**

Nella schermata principale dell'app Frameo, premere  $(\mathsf{Galerie}\ \blacktriangledown)$  Tutte le directory delle immagini memorizzate sullo smartphone verranno visualizzate in un menu a discesa. Selezionare la directory di immagini desiderata.

#### **Impostazioni rapide durante la presentazione**

Pendant le diaporama de photos et de vidéos, vous avez la possibilité d'effectuer dif-férents réglages via le cadre photo.

#### **Réglages rapides de la vidéo**

#### **Mise en pause de vidéos**

Vous pouvez mettre les vidéos en pause pendant la lecture.

− Appuyez sur la touche **II**, pour arrêter la lecture.

− Appuyez sur la touche  $\bigcirc$ , pour reprendre la lecture.

#### **Regolazione del volume dei video**

Durante la riproduzione dei video, il controllo del volume viene visualizzato nell'ango-lo in basso a destra.

Spostare il cursore completamente verso l'alto per alzare il volume al massimo

Spostare il cursore completamente verso il basso per abbassare il volume al minimo

#### **Impostazioni rapide foto**

Premere il tasto sul display durante una presentazione di foto. SI apriranno le impostazioni rapide delle foto, dove sono disponibili le seguenti impostazioni.

#### **Aggiunta di un amico**

Premere il simbolo . La cornice digitale genera un nuovo codice da inserire nell'app Frameo di uno smar-tphone che non ha ancora effettuato l'accesso a questa cornice. Premere il tasto OK per chiudere la fi nestra del codice.

#### **Nascondere foto**

Premere il simbolo La foto / il video attualmente visualizzato verrà rimosso dalla galleria della presentazione.

#### **Galleria**

Premere il simbolo  $\mathbf{ii}$ .

Verrà visualizzata la Galleria contenente i fi le memorizzati nella cornice digitale. Le foto salvate vengono indicate con il simbolo di foto **Alla I** video salvati vengono indicati con il simbolo di video

#### **Adattamento delle foto alla cornice digitale**

A seconda del formato dell'immagine, può accadere che la foto visualizzata non riem-pia completamente il display della cornice digitale.

Mentre vengono visualizzate le foto, premere il simbolo  $\leftarrow$  per adattare la foto alla cornice digitale.

Mentre vengono visualizzate le foto, premere il simbolo **di per visualizzare la foto con le** proporzioni originali.

La foto corrente viene visualizzata nel modo selezionato.

#### **Impostazione di una foto**

Premere il simbolo Modifi care l'orientamento dell'immagine visualizzata.

Premere il simbolo  $\left(\frac{1}{2}\right)$  per ruotare l'immagine di 90° in senso orario.

Premere il simbolo  $\sqrt{\phantom{a}}$  per salvare l'orientamento.

Premere il simbolo  $\overline{\mathsf{X}}$  per annullare l'orientamento.

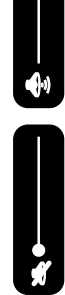

#### **Spegnimento, riavvio e modalità sospensione della cornice digitale**

Premere il simbolo ( $\circled{0}$ ) Ora si può spegnere la cornice digitale, riavviarla o metterla in modalità sospensione. Premere il simbolo  $\circledcirc$ ) per spegnere la cornice digitale.

Premere il simbolo  $\bigcirc$  per riavviare la cornice digitale.

Premere il simbolo  $\Box$  per attivare la modalità sospensione della cornice digitale. Per riaccendere il dispositivo, premere il pulsante  $\circledcirc$  situato sul retro del dispositivo.

#### **Impostazioni**

Premere il simbolo Impostazione.

Verrà visualizzato il menu " Impostazione". In questo menu è possibile impostare diverse proprietà del dispositivo.

#### **Ripristino delle impostazioni di fabbrica**

Questa funzione permette di ripristinare le impostazioni del dispositivo allo stato di consegna.

Selezionare il sottomenu "Impostazioni di fabbrica".

Viene visualizzata la domanda di sicurezza "Restauro?".

− Per mantenere le impostazioni precedenti, selezionare l'opzione "No".

- − Premere il tasto OK.
- La funzione verrà interrotta.
- − Per ripristinare le impostazioni di fabbrica, selezionare l'opzione "Sì".
- − Premere il tasto OK.

La funzione verrà terminata. Le impostazioni del dispositivo verranno ripristinate allo stato di consegna.

#### **Ripristino**

Spingere un oggetto appuntito nell'apertura RESET per circa 5 secondi.

#### **Malfunzionamento**

Se il dispositivo presenta dei malfunzionamenti, è possibile che si sia verifi cata una scarica elettrostatica.

Premere il tasto  $\left(\circled{0}\right)$  per riaccendere il dispositivo.

#### **Pulizia e manutenzione**

#### **Pulizia**

Prima di pulire il dispositivo scollegare sempre l'alimentatore a spina e tutti i cavi di collegamento.

- Non usare né solventi né detergenti corrosivi o gassosi.
- Pulire lo schermo con un panno morbido che non lasci pelucchi.

• Fare attenzione a non lasciare gocce d'acqua sul dispositivo. L'acqua può causa-re alterazioni di colore permanenti.

• Non esporre lo schermo alla luce del sole troppo forte o ai raggi ultravioletti.

#### **Smaltimento**

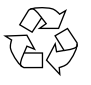

#### **IMBALLAGGIO**

L'imballaggio protegge il dispositivo da eventuali danni durante il traspor-to. Gli imballaggi sono prodotti con materiali che possono essere smaltiti nel rispetto dell'ambiente e destinati a un corretto riciclaggio.

#### **La batteria ricaricabile è integrata in modo fi sso e non può essere sostituita au-tonomamente dall'utilizzatore.**

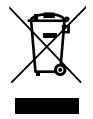

#### **DISPOSITIVO**

Il dispositivo è dotato di una batteria ricaricabile integrata. Al termine del ciclo di vita del dispositivo, non smaltirlo in nessun caso assieme ai norma-li rifi uti domestici, bensì informarsi presso l'amministrazione locale sulle modalità di smaltimento ecologico presso i punti di raccolta per rifi uti di apparecchiature elettriche ed elettroniche.

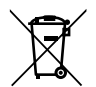

#### **BATTERIE**

Non smaltire le batterie esauste nei rifi uti domestici. Le batterie devono essere smaltite conformemente alle disposizioni di legge. A tale scopo, presso gli esercizi commerciali che vendono batterie e presso i punti di raccolta sono disponibili contenitori appositi per lo smaltimento. Per ulte-riori informazioni, rivolgersi all'azienda locale di smaltimento o all'ammini-strazione comunale. In relazione alla distribuzione di batterie o alla fornitura di dispositivi contenenti batterie, siamo obbligati a informare gli utilizzatori di quanto segue: L'utilizzatore fi nale ha per legge l'obbligo di restituire le batterie usate. Il simbolo del bidone della spazzatura barrato indica che la batteria non può essere smaltita nei rifi uti domestici.

#### **Recherche d'erreurs**

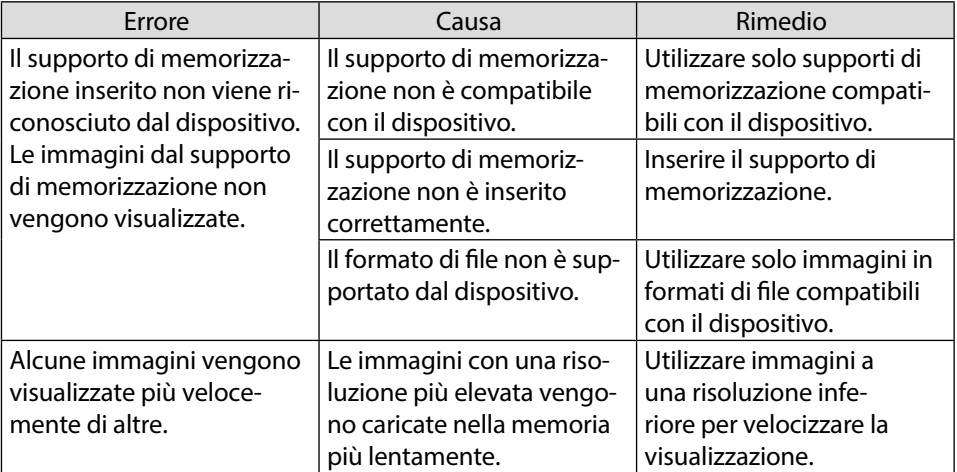

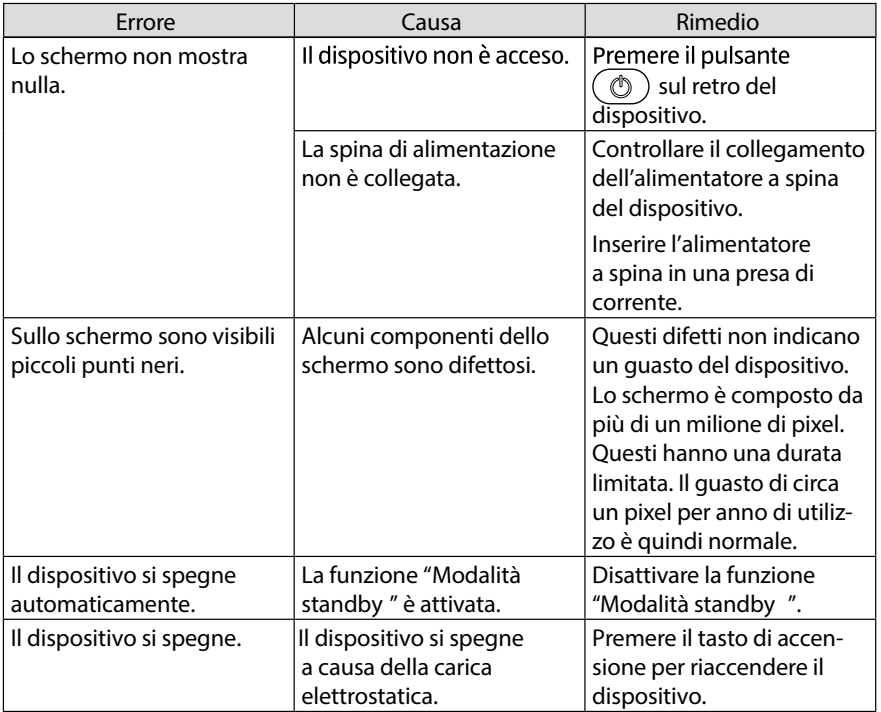

#### **Política de garantia**

Em cumprimento do estabelecido no Decreto-Lei n.º 84/2021

https://dre.pt/dre/detalhe/decreto-lei/84-2021-172938301, colocamos à disposição dos interessados toda a informação necessária para poder exercer todos os direitos de desistir de acordo com as normas contidas nesta lei, dando por cumpridos os requisitos que a lei exige ao vendedor no contrato de venda. As características técnicas e eléctricas que aqui se indicam podem ser válidas para outras unidades semelhantes às nossas e poderão ser trocadas sem aviso prévio com o objetivo de oferecer um equipamento melhor.

#### **Declaração De Conformidade Simplificada**

Pela presente, a La Trastienda Digital SL, na qualidade de proprietária da marca comercial Prixton, com sede no Avenida Cervantes 49, módulo 25, Basauri 48970, Bizkaia, declara que o tipo de equipamento radioelétrico que de seguida se expõe:

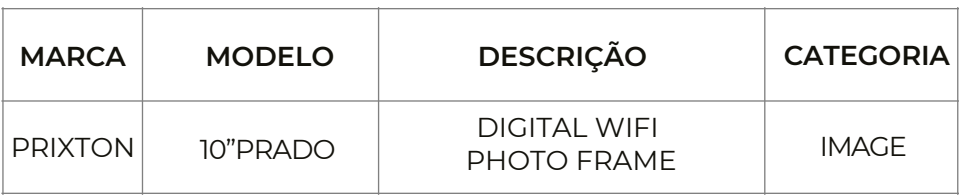

Está em conformidade com a Diretiva 2014/53/UE do Parlamento Europeu e do Conselho de 16 de abril de 2014.

O texto completo da declaração UE de conformidade pode ser consultado no seguinte endereço Web:

www.prixton.com LA TRASTIENDA DIGITAL

#### **Bestimmungsgemäßer Gebrauch**

Dieses Gerät dient zur Darstellung von Bildern und Videos.

Dieses Gerät ist nur für den Gebrauch in trockenen Innenräumen geeignet. Dieses Gerät ist nicht als Datenmonitor für Büroarbeits-plätze geeignet.

Die Nutzung unter extremen Umgebungsbedingungen kann die Beschädigung Ihres Gerätes zur Folge haben. Das Gerät ist nur für den privaten und nicht für den industriellen/kommerziellen Gebrauch bestimmt. Bitte beachten Sie, dass im Falle des nicht bestimmungsgemäßen Gebrauchs die Haftung erlischt:

−Bauen Sie das Gerät nicht ohne unsere Zustimmung um und verwenden Sie keine nicht von uns genehmigten oder gelie-ferten Zusatzgeräte.

−Verwenden Sie nur von uns gelieferte oder genehmigte Ersatz- und Zubehörteile. −Beachten Sie alle Informationen in dieser Bedienungsanlei-tung, insbesondere die Sicherheitshinweise. Jede andere Be-dienung gilt als nicht bestimmungsgemäß und kann zu Perso-nen- oder Sachschäden führen.

−Nutzen Sie das Gerät nicht unter extremen Umgebungsbedingungen.

#### **Sicherheitshinweise**

Dieses Gerät kann von Kindern ab 8 Jahren und darüber sowie von Personen mit verringerten physischen, sensorisch oder mentalen Fähigkeiten oder Mangel an Erfahrung und Wissen benutzt wer-den, wenn sie beaufsichtigt oder bezüglich des sicheren Gebrauchs des Gerätes unterwiesen wurden und die daraus resultierenden Gefahren verstehen. •Kinder sollen beaufsichtigt werden, um sicherzustellen, dass sie nicht mit dem Gerät spielen.

•Reinigung und Benutzerwartung dürfen nicht von Kindern ohne Beaufsichtigung durchgeführt werden.

•Das Gerät und das Zubehör sollen an einem für Kinder un-erreichbaren Platz aufbewahrt werden.

#### **Erstickungsgefahr!**

Verpackungsfolien können verschluckt oder unsachgemäß benutzt werden, daher besteht Erstickungsgefahr!

Halten Sie das Verpackungsmaterial, wie z.B. Folien oder Plastikbeutel von Kindern fern. **Aufstellungsort** 

•Halten Sie Ihr Gerät und alle angeschlosse nen Komponenten von Feuchtigkeit fern und ver meiden Sie Staub, Hitze, direkte Sonneneinstrahlung und offene Brandquellen (Kerzen oder ähnliches). Das Nichtbeachten dieser Hinweise kann zu Störun-gen oder zur Beschädigung des Bildschirms führen.

•Betreiben Sie Ihr Gerät nicht im Freien, da äußere Einfl üsse, wie Regen, Schnee etc. das Gerät beschädigen könnten.

•Setzen Sie das Gerät und das Netzteil nicht Tropf- oder Spritz-wasser aus und stellen Sie keine mit Flüssigkeit gefüllten

Gefäße (Vasen oder ähnliches) auf oder neben das Gerät und das Netzteil. Eindringende Flüssigkeit kann die elektrische Si-cherheit beeinträchtigen.

•Schlitze und Öffnungen des Gerätes dienen der Belüftung. De-cken Sie diese Öffnungen nicht ab (Überhitzung, Brandgefahr)!

•Verlegen Sie die Kabel so, dass niemand darauf treten, oder darüber stolpern kann. •Achten Sie auf genügend große Abstände in der Schrankwand. Halten Sie einen Mindestabstand von 10 cm rund um das Gerät zur ausreichenden Belüftung ein.

•Stellen und betreiben Sie alle Komponenten auf einer stabilen, ebenen und vibrations freien Unterlage, um ein Herunterfallen des Gerätes zu ver meiden.

•Öffnen Sie niemals das Gehäuse des Gerätes (elektrischer Schlag, Kurzschluss- und Brandgefahr)!

•Führen Sie keine Gegenstände durch die Schlitze und Öffnun-gen ins Innere des Gerätes (elektrischer Schlag, Kurzschluss und Brandgefahr)!

•Schlitze und Öffnungen des Gerätes dienen der Belüftung. De-cken Sie diese Öffnungen nicht ab (Überhitzung, Brandgefahr)!

•Üben Sie keinen starken Druck auf das Display aus. Es besteht die Gefahr, dass der Bildschirm bricht.

#### **Verletzungsgefahr!**

Bei gebrochenem Display besteht Verletzungsgefahr. Packen Sie mit Schutzhandschuhen die geborstenen Teile ein und senden Sie diese zur fachgerechten Entsorgung an Ihr Service Center. Waschen Sie anschließend Ihre Hände mit Seife, da nicht auszuschließen ist, dass Chemikalien austreten können.

Berühren Sie das Touchdisplay ausschließlich mit den Fingern und nicht mit kantigen Gegenständen, um Beschädigungen zu vermeiden.

#### **Reparatur**

•Wenden Sie sich an den Kundendienst, wenn:

−das Steckernetzteil angeschmort oder beschädigt ist

−Flüssigkeit in das Gerät eingedrungen ist

−das Gerät nicht ordnungsgemäß funktioniert

−das Gerät heruntergefallen, oder das Gehäuse beschädigt ist.

•Überlassen Sie die Reparatur Ihres Gerätes ausschließlich quali-fi ziertem Fachpersonal. •Im Falle einer notwendigen Reparatur wenden Sie sich bitte ausschließlich an unsere autorisierten Servicepartner.

#### **Stromversorgung**

•Bitte beachten Sie: Auch bei ausgeschaltetem Gerät sind Teile des Gerätes unter Spannung. Um die Stromversorgung zu Ih-rem Gerät zu unterbrechen oder das Gerät gänzlich von Span-nung frei zuschalten, trennen Sie das Gerät vollständig vom Netz.

•Betreiben Sie das Steckernetzteil nur an geerdeten Steckdosen mit AC 100-240V ~ 50/60 Hz. Wenn Sie sich der Stromversor-gung am Aufstellungsort nicht sicher sind, fragen Sie beim be-treffenden Energieversorger nach.

•Benutzen Sie ausschließlich das beiliegende Steckernetzteil.

•Wir empfehlen zur zusätzlichen Sicherheit die Verwendung ei-nes Überspannungsschutzes, um Ihre Gerät vor Beschädigung durch Spannungsspitzen oder Blitzschlag aus dem Stromnetz zu schützen.Um die Stromversorgung zu Ihrem Bildschirm zu unterbrechen, ziehen Sie den Netzstecker aus der Steckdose.

•Die Steckdose muss sich in der Nähe des Gerätes befi nden und leicht erreichbar sein. •Verlegen Sie die Kabel so, dass niemand darauf treten oder da-rüber stolpern kann. •Stellen Sie keine Gegenstände auf die Kabel, da diese sonst be-schädigt werden könnten.

#### **Lieferumfang**

Bitte überprüfen Sie die Vollständigkeit der Lieferung und benachrichtigen Sie uns innerhalb von 14 Tagen nach dem Kauf, falls die Lieferung nicht komplett ist. Mit dem von Ihnen erworbenen Produkt haben Sie erhalten:

- •Digitaler Bilderrahmen •Standfuß
- •Steckernetzteil
- •Garantieunterlagen
- •diese Bedienungsanleitung

#### **Erstickungsgefahr!**

Verpackungsfolien können verschluckt oder unsachgemäß benutzt werden, daher besteht Erstickungsgefahr!

Halten Sie das Verpackungsmaterial, wie z.B. Folien oder Plastikbeutel von Kindern fern.

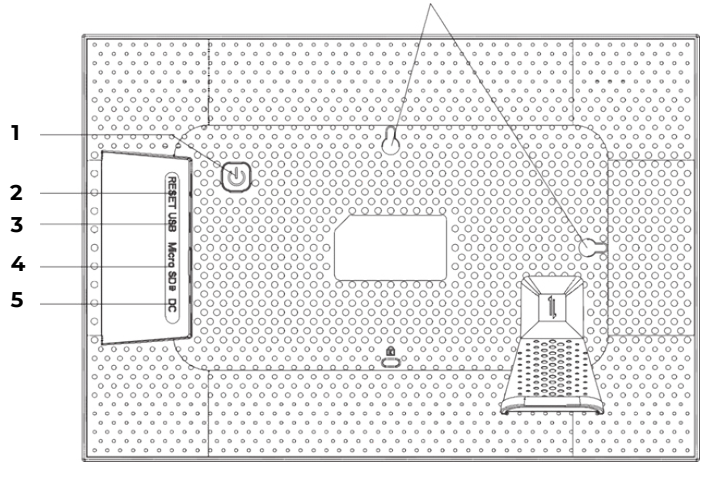

**6**

1-Ein-/Austaster

- 2-Reset Öffnung
- 3-microUSB-Anschluss
- 4-Einschub für Speicherkarten
- 5-DC IN 5V: Anschluss für das Steckernetzteilkabel
- 6-Ösen zum Aufhängen im Quer- und im Hochformat

#### **Inbetriebnahme**

#### **Auspacken und Aufstellen**

Stellen Sie das Gerät auf eine ebene, feste Oberfl äche. Achten Sie darauf, dass

- keine starken Wärmequellen auf das Gerät wirken;
- kein direktes Sonnenlicht auf das Gerät wirkt;
- das Gerät nicht mit Flüssigkeiten, auch nicht Tropf- oder Spritzwasser, in Kontakt kommt.

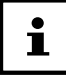

#### **Warten Sie nach einem Transport des Gerätes so lange mit der Inbetriebnahme, bis das Gerät die Umgebungstempe-ratur angenommen hat.**

#### **Aufstellen**

Sie können den digitalen Bilderrahmen im Hoch- oder Querformat aufstellen. Gehen Sie dazu wie folgt vor:

Schrauben Sie den Aufsteller ein

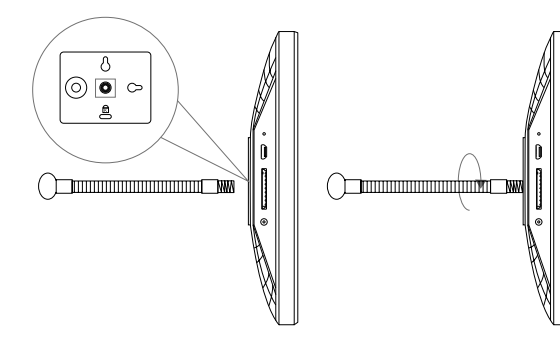

Verbiegen Sie den Aufsteller wie gewünscht (Quer oder Hochformat). Um den Neigungswinkel des Geräts zu ändern, können Sie die Länge des Aufstellers anpassen .

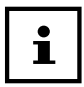

**Wenn Sie das Gerät im Hochformat verwenden wollen, können Sie Fotos drehen. Menüs werden weiterhin im Querformat dargestellt.**

#### **An der Wand aufhängen**

Sie können das Gerät auch an der Wand aufhängen. Dazu sind auf der Rückseite des Geräts zwei Ösen angebracht.

Hängen Sie das Gerät an der Öse für die gewünschte Lage an einen Nagel mit ausreichender Tragkraft.

#### **An das Stromnetz anschließen**

− Stecken Sie dazu das Steckernetzteil in eine ordnungsgemäß installierte und jederzeit frei zugängliche 110V-240V ~ 50/60Hz Schutzkontaktsteckdose.

− Stecken Sie das Steckernetzteilkabel in den Anschluss DC auf der Rückseite des Gerätes ein.

#### **Beschädigungsgefahr!**

Es besteht die Gefahr eines Geräteschadens bei Verwendung von nicht autorisiertem Zubehör. Verwenden Sie ausschließlich das mit dem Fotorah-men mitgelieferte Netzteil.

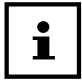

**Wenn Sie das Gerät eine längere Zeit nicht benötigen, nehmen Sie es außer Betrieb. Ziehen Sie dazu das Stecker-netzteil aus der Netzsteckdose!**

#### **Ein- und ausschalten**

Um das Gerät einzuschalten, halten Sie den Taster  $\circledcirc$  auf der Rückseite des Gerätes gedrückt. Nach dem Einschalten sehen Sie für kurze Zeit einen Willkommensbildschirm. Um das Gerät auszuschalten, halten Sie den Taster  $\circledcirc$  auf der Rückseite des Gerätes gedrückt.

Alternativ können Sie den Fotorahmen auch wie beschrieben ausschalten. Tippen Sie auf das Display und drücken auf das  $\circledcirc$ ) Symbol in der rechten, oberen Ecke des Displays.

Um das Gerät vollständig vom Stromnetz zu trennen, ziehen Sie das Steckernetz-steil aus der Netz-Steckdose nachdem Sie das Gerät vorher wie oben beschrie-ben ausgeschaltet haben.

#### **Fotorahmen steuern**

Sie steuern den Fotorahmen mit Ihren Fingerspitzen. Verwenden Sie keine spitzen oder scharfkantigen Gegenstände. Tippen Sie auf das Display, um eine Einstellungen oder Bilder auszuwählen oder zu öffnen.

#### **Erste Inbetriebnahme**

Beim ersten Einschalten Ihres Fotorahmens gehen Sie wie folgt vor:

Um das Gerät einzuschalten, halten Sie den Taster  $\omega$  auf der Rückseite des Gerätes gedrückt.

− Wählen Sie die gewünschte Sprache und bestätigen Sie indem Sie auf > drücken.

− Wählen Sie das gewünschte WLAN Netzwerk und geben Sie die benötigten Zugangsdaten ein.

− Bestätigen Sie durch Druck auf OK.

Ihr Fotorahmen überprüft nun, ob die installierte Software aktuell ist und führt Not-falls automatisch eine Aktualisierung durch.

Drücken Sie auf >, um Ihrem Gerät einen Namen und einen Standort zuzuweisen. Eine Visuelle Tastatur wird zur Dateneingabe angezeigt.

− Geben Sie den Namen ein und bestätigen Sie diesen durch Druck auf ♦.

− Wählen Sie den Standort (z.b. Flur oder Küche) und bestätigen diesen durch Druck auf .

− Drücken Sie auf >, um die Ersteinstellung abzuschließen.

Es folgen nun Hinwiese, wie Sie Smartphones mit dem Fotorahmen koppeln können.

#### **Erste Schritte**

#### **"Freunde" hinzufügen**

Sie können mehrere Smartphones mit dem Fotorahmen koppeln. Dadurch bietet sich Ihnen die Möglichkeit, Bilder von mehreren Smartphones auf den Bilderrahmen zu übertragen und anzeigen zu lassen.

Laden Sie sich kostenlos die Frameo App aus dem jeweiligen APP Store herunter.

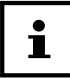

#### **Der hier beschriebene Startbildschirm wird nur angezeigt, sofern keine Bilder auf dem Fotorahmen abgespeichert sind.**

− Drücken Sie auf Freund Hinzufügen, um einen Code zum koppeln des Fotorah-mens zu generieren und anzeigen zu lassen.

− Öffnen Sie die Frameo App auf dem Smartphone, welches Sie mit dem Fotorah-men koppeln wollen.

−Drücken Sie in der App auf das Symbol

−Geben Sie den vom Fotorahmen erzeugten Code ein und bestätigen Sie durch Druck auf OK.

Ihr Fotorahmen ist nun mit dem Smartphone verbunden.

#### **Grundlegende Einstellungen vornehmen**

Sie können die Einstellungen des Geräts an Ihre Wünsche anpassen. Schalten Sie das Gerät ein.

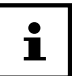

Sofern bereits Bilder oder Videos auf dem Fotorahmen abgespeichert sind, müssen Sie erst das Touchdisplay berühren, um danach auf Einstel-lung drücken zu können.

Drücken Sie auf das Symbol Einstellung.

Sie sehen das Menü "Einstellung". In diesem Menü können Sie verschiedene Geräte-Eigenschaften einstellen.

### **Menü-Übersicht**

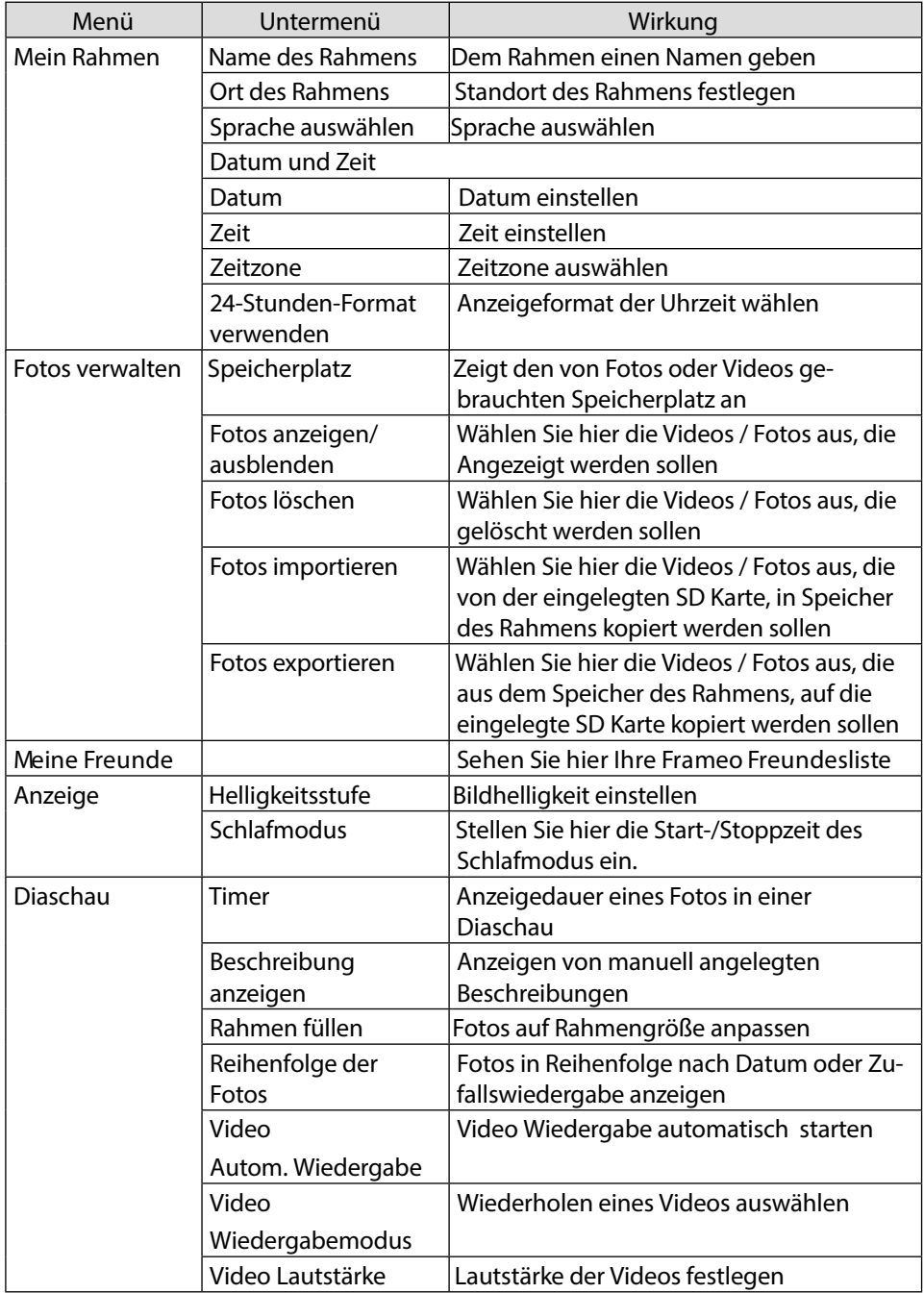

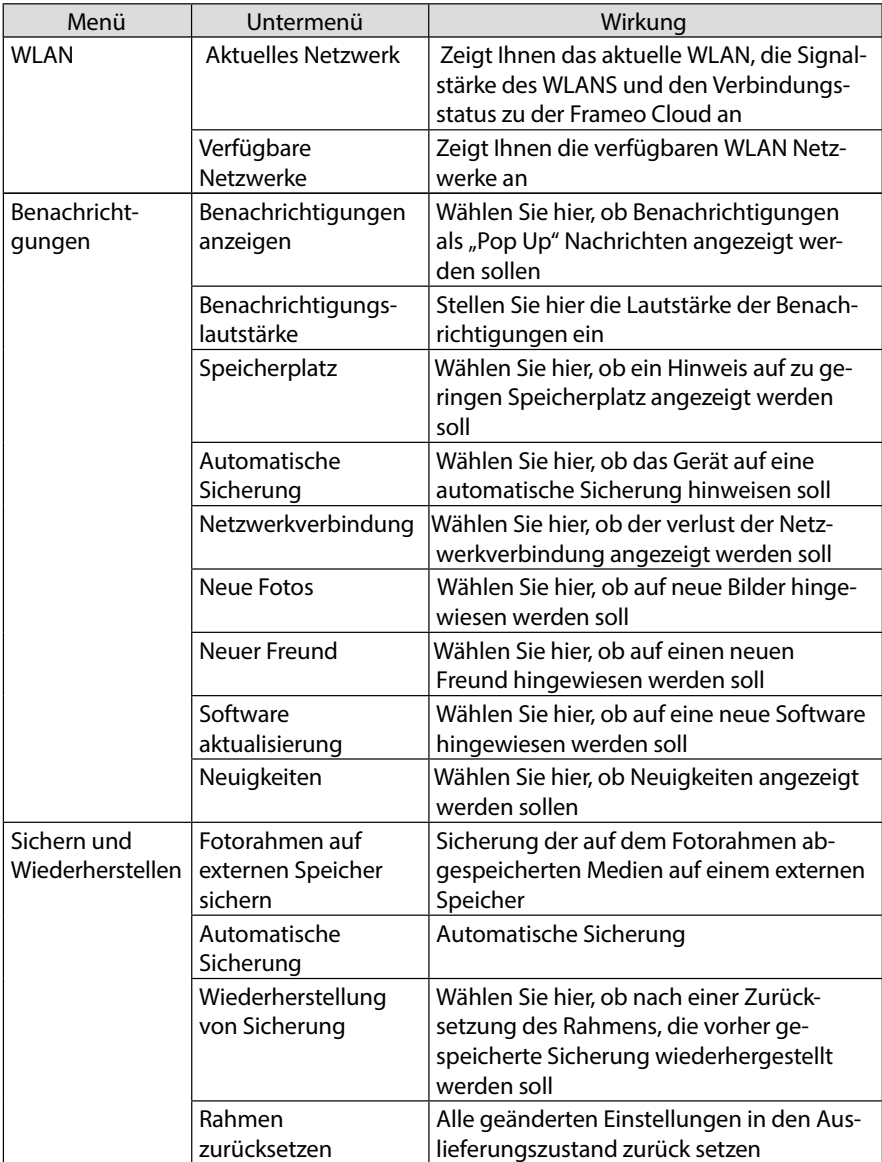

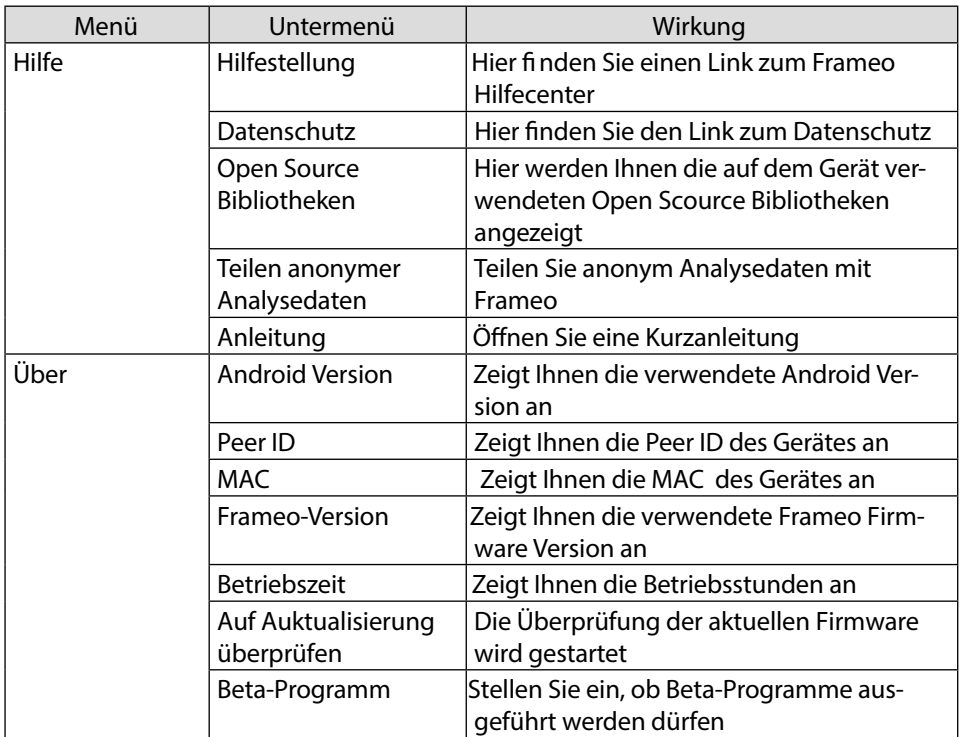

#### **Fotos Anzeigen**

#### **microUSB**

Mit einem MicroUSB-USB-Adapter können Sie einen externen Speicher anschließen und Ihre Fotos und Videos auf den Rahmen importieren. HINWEISE:

- Er dient nur zum Aktualisieren der Software, nicht zum Aufladen.

- Sie können Fotos/Videos aus dem externen Speicher nicht direkt abspielen.

- Fügen Sie dem Rahmen Fotos und Videos über ein USB-Kabel zu einem Computer (PC) hinzu.

#### **Fotos von der Micro SD Karte auf den Fotorahmen importieren**

Stecken Sie Ihre Micro SD Karte ohne Kraftaufwand, wie aufgezeigt mit den Kontakten in Richtung Bildschirm in den Fotorahmen, bis die Karte Hörbar einrastet

#### **Mikro-SD**

Setzen Sie hier externe microSD-Speicherkarten ein, um Ihre Fotos und Videos in den Rahmen zu importieren. HINWEIS:

- Sie können Fotos/Videos vom externen Speicher nicht direkt abspielen.

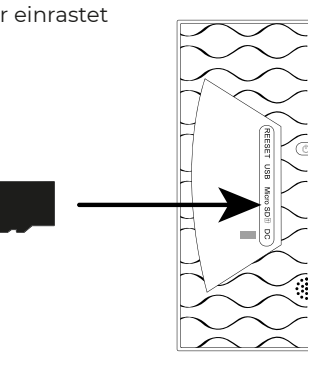

−Drücken Sie auf das Symbol Einstellung.

−Drücken Sie auf den Menüpunkt Fotos Verwalten.

−Wählen Sie nun den Menüpunkt Fotos importieren.

Alle auf der Micro SD Karte gefundenen Fotos, werden nun angezeigt.

Wählen Sie nun durch antippen die Fotos aus, die auf dem internen Speicher des Fotorahmens gespeichert werden sollen.

Drücken Sie nun auf  $\rightarrow$  um die ausgewählten Fotos runterzuladen.

Die ausgewählten Dateien werden nun in der Diaschau auf dem Fotorahmen angezeigt.

#### **Fotos von dem Smartphone auf den Fotorahmen importieren**

Öffnen Sie die Frameo APP auf Ihrem Smartphone.

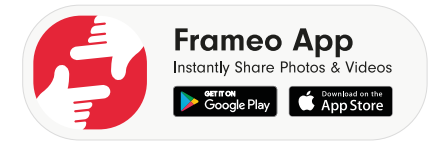

Es werden Ihnen alle Dateien, die sich in der Galerie Ihres Smartphones befi nden angezeigt. Wählen Sie nun durch antippen die Fotos/Videos aus, die auf dem internen Spei-cher des Fotorahmens gespeichert werden sollen.

Drücken Sie nun auf <a>
Senden.

−Wählen Sie nun den Empfänger (Fotorahmen) aus, an den die ausgewählten Dateien überspielt werden sollen.

−Bestätigen Sie mit Druck auf >.

Sie haben nun die Möglichkeit eine Bildunterschrift hinzuzufügen.

−Bestätigen Sie mit Druck auf >.

−Drücken Sie nun auf Foto/Video Senden

#### **Galerie auf dem Smartphone wechseln**

Drücken Sie in Hauptbildschirm der Frameo APP auf  $\rm (Galerie~\bm{\nabla})$  . Es werden nun alle auf dem Smartphone abgespeicherten Bildverzeichnisse in einem so genannten "Drop Down" Menü angezeigt. Wählen Sie nun das gewünschte Bildverzeichnis aus.

#### **Schnelleinstellungen während der Diaschau**

Während der Diaschau von Fotos und Videos, haben Sie die Möglichkeit über den Bil-derrahmen div. Einstellungen vorzunehmen.

#### **Video Schnelleinstellungen**

#### **Videos pausieren**

Während der Wiedergabe können Sie die Videos Pausieren. Drücken Sie die Taste  $\Box$ , um die Wiedergabe zu pausieren.

Drücken Sie die Taste (2), um die Wiedergabe fortzusetzen.

#### **Lautstärke der Videos einstellen**

Während der Wiedergabe von Videos wird in der rechten unteren Ecke die Lautstär-kenregelung angezeigt.

Schieben Sie den Regler ganz nach Oben, um die Lautsätke auf ein Maximum anzuheben

Schieben Sie den Regler ganz nach Unten, um die Lautsätke auf ein Minimum anzusenken

#### **Foto Schnelleinstellungen**

Drücken Sie während der Diaschau eines Fotos auf das Display . Die Schnelleinstellung der Fotos wird geöffnet und folgende Schnelleinstellungen stehen Ihnen zur Verfügung.

#### **Freund Hinzufügen**

Drücken Sie auf das Symbol

Der Fotorahmen generiert einen neuen Code, den Sie in der Frameo App eines nicht an diesem Fotorahmen angemeldeten Handys eingeben können.

Drücken Sie die Taste OK, um das Code Fenster zu schließen.

#### **Foto verbergen**

Drücken Sie auf das Symbol Das aktuell angezeigt Foto/Video wird nun aus der Galerie der Diaschau entfernt.

#### **Galerie**

Drücken Sie auf das Symbol . **222** 

Die Galerie, der auf dem Fotorahmen gespeicherten Dateien wird nun angezeigt. Die abgespeicherten Fotos werden mit dem Foto Symgol angezeigt. Die abgespeicherten Videos werden mit dem Foto Symgol angezeigt.

#### **Foto an Rahmen anpassen**

Je nach Bildformat kann es vorkommen, dass das angezeigte Foto das Display des Fotorahmens nicht komplett ausfüllt.

Drücken Sie bei angezeigten Fotos auf das Symbol  $\Box$ um das Foto an den Rahmen anzupassen.

Drücken Sie bei angezeigten Fotos auf das Symbol um das Foto im originalen Seitenverhältnis anzeigen zu lassen.

#### **Foto Einstellen**

Drücken Sie auf das Symbol .

Verändern Sie nun die Ausrichtung des angezeigten Bildes.

Drücken Sie auf das Symbol (im das Bild Schrittweise um 90° im Uhrzeigersinn zu drehen.

Drücken Sie auf das Symbol  $\sqrt{\ }$ um die Ausrichtung abzuspeichern.

Drücken Sie auf das Symbol  $\chi$  um die Ausrichtung abzubrechen.

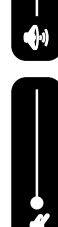

#### **Fotorahmen ausschalten, neu starten, Ruhen**

Drücken Sie auf das Symbol (1)

Sie können den Fotorahmen nun ausschalten, neu starten oder in den Ruhemodus versetzen.

Drücken Sie auf das Symbol  $\circled{0}$  um den Fotorahmen auszuschalten.

Drücken Sie auf das Symbol (2) um den Fotorahmen neu zu starten.

Drücken Sie auf das Symbol **(e.**, um den Fotorahmen in den Ruhemodus zu versetzen. Um das Gerät wieder einzuschalten, drücken Sie den Taster auf der Rückseite des Gerätes.

#### **Einstellungen**

Drücken Sie auf das Symbol Einstellung.

Sie sehen das Menü "Einstellung". In diesem Menü können Sie verschiedene Geräte-Eigenschaften einstellen.

#### **Werkseinstellungen wiederherstellen**

Mit dieser Funktion können Sie die Einstellungen für das Gerät wieder in den Liefer-zustand zurück setzen.

Markieren Sie das Untermenü "Werkseinstellungen".

Die Sicherheitsabfrage "Wiederherstellung?" wird angezeigt.

- − Um die bisherigen Einstellungen zu behalten, wählen Sie die Option "Nein".
- − Drücken Sie die Taste OK.

Die Funktio wird abgebrochen.

- − Um die Werkseinstellungen wiederherzustellen, wählen Sie die Option "Ja".
- − Drücken Sie die Taste OK.n wird abgebrochen.

Die Funktion wird beendet. Die Einstellungen des Geräts sind in den Lieferzustand zurück gesetzt.

#### **Reset durchführen**

Drücken Sie einen spitzen Gegenstand für ca. 5 Sekunden in die RESET Öffnung .

#### **Funktionsstörung**

Sollte das Gerät Funktionsstörungen zeigen, kann es sein, dass eine elektrostatische Entladung stattgefunden hat.

Drücken Sie den Taster  $\circled{0}$  um das Gerät wieder einzuschalten.

#### **Reinigung und Wartung**

#### **Reinigen**

Ziehen Sie vor dem Reinigen immer das Steckernetzstecker und alle Verbindungskabel.

- Verwenden Sie keine Lösungsmittel, ätzende oder gasförmige Reinigungsmittel.
- Reinigen Sie den Bildschirm mit einem weichen, fusselfreien Tuch.

• Achten Sie darauf, dass keine Wassertröpfchen auf dem Gerät zurückbleiben. Wasser kann dauerhafte Verfärbungen verursachen.

• Setzen Sie den Bildschirm weder grellem Sonnenlicht noch ultravioletter Strah-lung aus.

#### **Entsorgung**

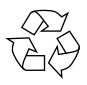

#### **VERPACKUNG**

Ihr Gerät befi ndet sich zum Schutz vor Transport schäden in einer Verpa-ckung. Verpackungen sind aus Materialien hergestellt, die umweltscho-nend entsorgt und einem fachgerechten Recycling zugeführt werden können.

#### **Der Akku ist fest eingebaut und kann nicht ohne weiteres vom Benutzer selbst ausgetauscht werden.**

#### **GERÄT**

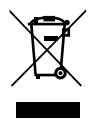

Das Gerät ist mit einem integrierten Akku ausgestattet. Entsorgen Sie das Gerät am Ende seiner Lebenszeit keinesfalls über den normalen Hausmüll, sondern erkundigen Sie sich bei Ihrer örtlichen Verwaltung über Wege einer umweltgerechten Entsorgung an Sammelstellen für Elektro- und Elektronikschrott.

#### **BATTERIEN**

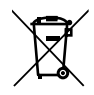

Verbrauchte Batterien gehören nicht in den Hausmüll. Batterien müssen sachgerecht entsorgt werden. Zu diesem Zweck stehen im batteriever-treibenden Handel sowie bei kommunalen Sammelstellen entsprechende Behälter zur Entsorgung bereit. Weitere Auskünfte erteilen Ihr örtlicher Entsorgungsbetrieb oder Ihre kommunale Verwaltung.

Im Zusammenhang mit dem Vertrieb von Batterien oder mit der Lieferung von Geräten, die Batterien enthalten, sind wir verpfl ichtet, Sie auf folgen-des hinzuweisen:

Sie sind zur Rückgabe gebrauchter Batterien als Endnutzer gesetzlich verpfl ichtet. Das Symbol der durchgekreuzten Mülltonne bedeutet, dass die Batterie nicht in den Hausmüll gegeben werden darf.

#### **Fehlersuche**

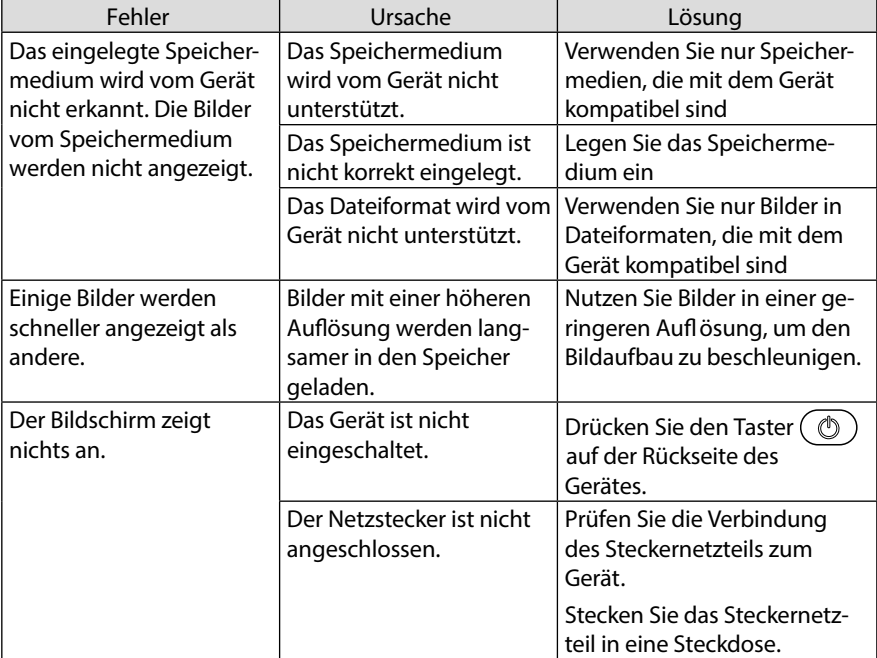

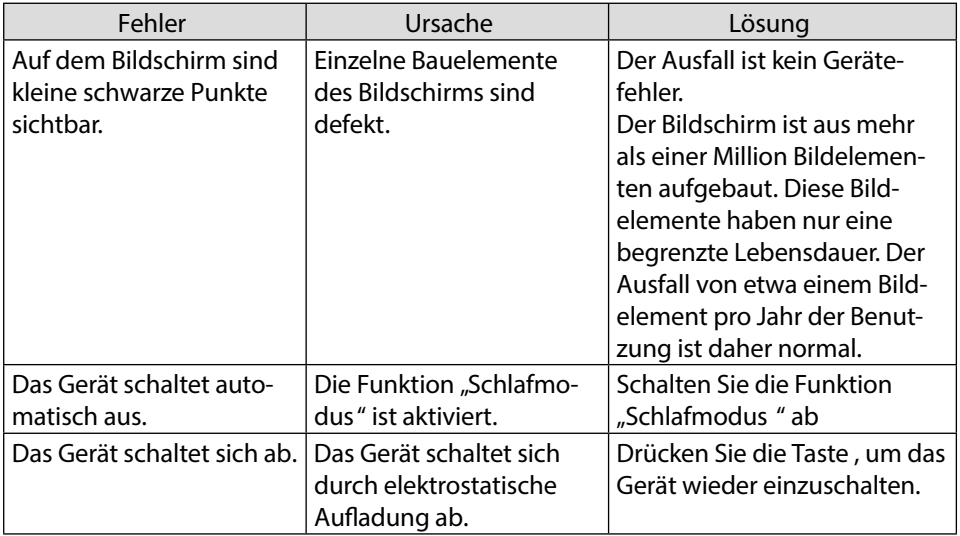

#### **Garantiepolitik**

Für dieses Produkt gilt eine Garantie von 2 Jahren ab Kaufdatum. Wenn Sie ein Problem haben, das nicht gelöst werden kann, müssen Sie auf das Internet www.prixton.com zugreifen und auf die Kontaktoption klicken, um uns lhr Unterstützungsformular zu senden. Die elektrischen und technischen Eigenschaften, die hier genannt wurden, entsprechen typischen Geräten und können ohne Vorankündigung geändert werden, um ein besseres Gerät anzubieten.

#### **Vereinfachte EU-einverständniserklärung**

La Trastienda Digital SL als Inhaber der Handelsmarke Prixton, mit dem Standort Avenida Cervantes 49, módulo 25, Basauri 48970, Bizkaia, erklärt hiermit, dass das im Folgenden detaillierte radioelektrische Gerät:

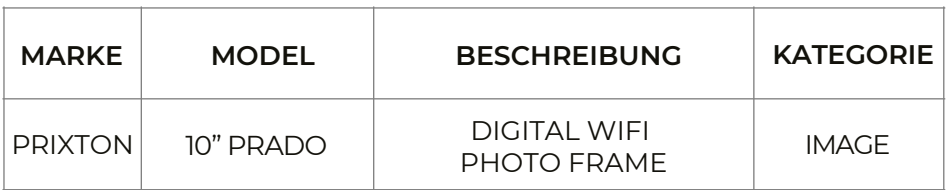

der EU-Richtlinie 2014/53/UE des Europaparlaments und –rats vom 16. April 2014 entspricht.

Der komplette Text der EU-Einverständniserklärung kann unter dem folgenden Link abgerufen werden: www.prixton.com

LA TRASTIENDA DIGITAL

#### **Pontos-chave**

Este manual inclui medidas de segurança e métodos de funcionamento corretos. Por motivos de segurança pessoal, certifique-se de ler atentamente o presente manual antes de usar. Obrigado!

1.A máquina possui ecrã táctil capacitivo, pode apenas tocar-lhe com o dedo ou clicar com a caneta capacitiva para funcionamento. (Nunca utilizar os objetos afiados para clicar no ecrã, ou o ecrã táctil pode ser danificado).

2.Não colocar o dispositivo em contacto com temperaturas elevadas, humidade elevada ou num local com pó.

3.Não deixe cair ou embata com o dispositivo e tente evitar o impacto violento entre o visor e o ecrã táctil capacitivo. Ou os clientes deverão assumir a consequências dos danos por si próprios.

4.Não utilizar o carregador de tipo diferente ou pode queimar o dispositivo. Não assumimos qualquer responsabilidade pelos danos causados. Por favor contacte o nosso agente se necessitar do adaptador original.

5.Não desligue o dispositivo durante a formatação, ou este poderá criar erros.

A nossa empresa não irá suportar o dever de apagar a memória por causa dos danos, reparações ou qualquer outro motivo. Por favor, trabalhe com o dispositivo seguindo corretamente as instruções do manual do utilizador e faça cópias de segurança dos dados importantes atempadamente.

6.Não desmonte este dispositivo sozinho, e não o limpe com álcool ou benzeno. 7.Não utilize este dispositivo onde for proibida a utilização de dispositivos eletrónicos, como por exemplo em aviões.

8.Não utilizar este dispositivo enquanto caminha e conduz, para assim evitar acidentes de viação.

9.USB é para transferir dados NÃO para carregar.

Os vírus podem danificar este dispositivo. Como tal, utilize um antivírus adequado e mantenha-o atualizado.

Para qualquer apoio necessário para este dispositivo contacte por favor a empresa ou o distribuidor autorizado. Qualquer desmontagem não autorizada do dispositivo tornará a garantia nula e sem efeito. Reservamo-nos o direito de realizar alterações aos produtos, sendo que as especificações e o design estão sujeitos a alterações sem aviso prévio!

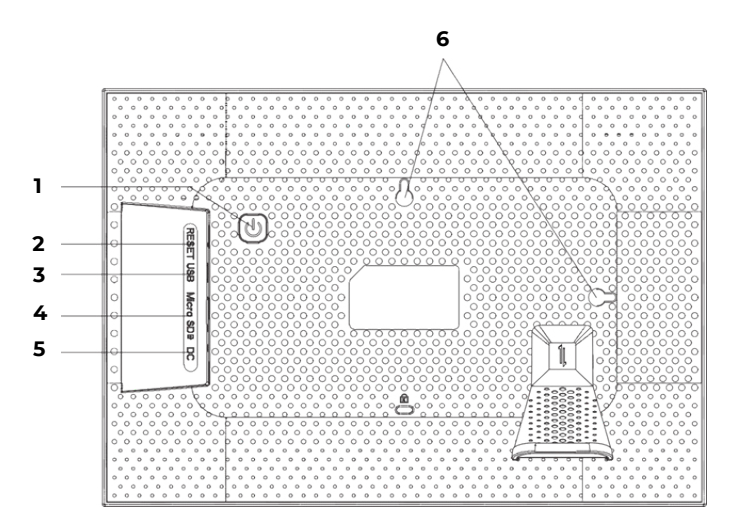

#### **1. Power**

Após ligar o adaptador de corrente, a unidade ligar-se-á automaticamente pela primeira vez.

#### **2. Reset**

Utilizar uma agulha ou um clipe de papel para reiniciar a unidade.

#### **3. microUSB**

Utilizando um adaptador MicroUSB-USB, pode ligar uma memória externa e importar as suas fotografias e vídeos para a moldura.

NOTAS:

- Serve apenas para atualizar o software e não para carregar.
- Não é possível reproduzir fotografias/vídeos diretamente da memória externa.
- Adicione fotografias e vídeos à moldura através de um cabo USB a um computador (PC).

#### **4. Micro SD**

Insira aqui cartões de memória microSD externos para importar as suas fotografias e vídeos para a moldura.

NOTA:

- Não é possível reproduzir fotografias/vídeos a partir da memória externa diretamente.

#### **5. DC**

Ligar o adaptador DC à alimentação do dispositivo

#### **6. Furos para montagem na parede**

Utilize o parafuso para montar a moldura na parede, retrato e paisagem disponível.

#### **Introdução**

Siga o guia que irá surgir no ecrã quando o ligar pela primeira vez. Assim que tiver montado a sua frameo, comece a ligá-la aos seus amigos e família.

#### **app frameo**

Para enviar fotos para a sua moldura, utilize a app frameo para iOS ou Android

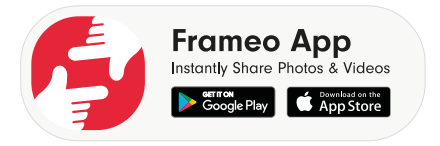

#### **Configuração rápida frameo**

Ao iniciar a sua moldura pela primeira vez, terá de configurar a mesma.

TODAS AS DEFINIÇÕES PODEM SER ALTERADAS POSTERIORMENTE ATRAVÉS DO MENU DE DEFINIÇÕES.

•Primeiro deve começar por selecionar um idioma. Esta será o idioma utilizado em toda a frameo.

•Ligue a sua moldura à Internet, ligando-a a uma rede Wi-Fi.

SE ESTIVER DISPONÍVEL UMA VERSÃO MAIS RECENTE DO SOFTWARE FRAMEO, ENTÃO IRÁ APARECER-LHE UMA CAIXA DE DIÁLOGO DE ATUALIZAÇÃO. RECOMENDA-SE QUE ATUALIZE IMEDIATAMENTE A SUA MOLDURA SE TAL LHE FOR SOLICITADO.

•Introduza o seu nome, e o local onde colocou a sua moldura, por exemplo "Sala de estar", "Cozinha" ou "Escritório".

#### **Comece a usar a frameo**

Comece por se ligar aos seus amigos e família, fornecendo-lhes um código único da sua moldura. Se desejar enviar fotos por si próprio para a moldura, comece por descarregar a aplicação para iOS ou Android em App Store ou Google Play. De seguida utilize o código para ligar a sua moldura e aplicação como descrito abaixo.

#### Ligar um novo amigo:

•Assegure-se de que o seu amigo descarregou e instalou a app frameo •Clique no ícone de adicionar amigo na sua moldura. Irá aparecer uma caixa de diálogo apresentando um código único que é válido durante 24 horas. •Agora partilhe este código da forma que preferir, por exemplo, SMS, E-Mail, IM, chamada telefónica, para o seu amigo.

UMA VEZ QUE OS SEUS AMIGOS TENHAM ADICIONADO O CÓDIGO NA SUA APP FRAMEO ESTES IRÃO APARECER AUTOMATICAMENTE NA SUA MOLDURA E SERÃO TERÃO A POSSIBILIDADE DE LHE ENVIAR FOTOS.

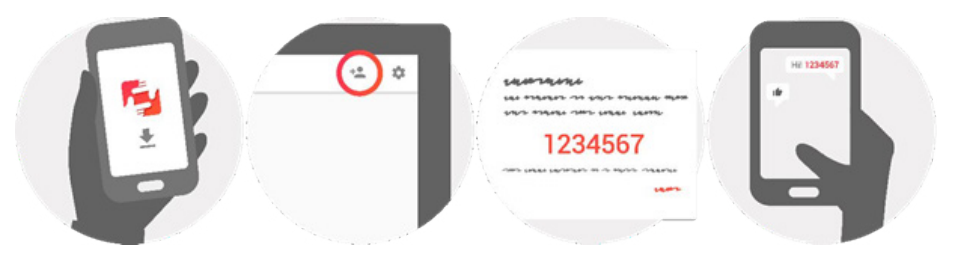

#### **Navegar na sua frameo**

Interage com a sua moldura através do seu ecrã táctil. Deslize para a esquerda ou para a direita para ver as suas fotografias. Para aceder à barra do menu, basta tocar uma vez no ecrã, que este irá apresentar o menu. Na barra de menu irá encontrar o acesso rápido ao diálogo de adicionar amigos  $+$  e ao menu de definições  $\bullet$ 

#### **Definições**

Através das definições, pode personalizar a sua moldura de acordo com as suas necessidades.

#### **A minha moldura**

Nome da moldura:

Mudar o nome da sua moldura. Este é também o nome que os amigos e familiares ligados irão ver na sua lista de molduras ligadas.

#### **Localização da moldura**

Muda a localização da sua moldura. Este é o local indicado na lista dos seus amigos e familiares de molduras ligadas que podem ajudar a distinguir as molduras uns dos outros.

#### **Definir idioma**

Define o idioma para a sua moldura.

#### **Modo de suspensão**

A frameo oferece um modo de suspensão que desliga o ecrã para reduzir o consumo de energia enquanto você estiver a dormir, por exemplo. A sua configuração por defeito é desligar o ecrã às 23:oo e voltar a ligar o ecrã às 07:oo.

Para alterar basta definir a hora de início/fim do modo de suspensão. A SUA MOLDURA NÃO ESTÁ DESLIGADA OU EM ESPERA PELO QUE PODERÁ CONTINU-AR A RECEBER FOTOGRAFIAS EM MODO DE SUSPENSÃO.

#### **Gerir fotografias**

#### **Mostrar/ocultar fotografias**

Selecione quais as fotografias a mostrar/ocultar tocando nas fotos em específico que deseja mostrar/ocultar. As fotos ocultas NÃO serão apagadas da sua moldura, pode sempre selecioná-las para serem novamente mostradas. Utilize i para selecionar ou desseleccionar todas

#### **Eliminar fotografias**

Selecione as fotografias que pretende apagar permanentemente da sua moldura, tocando na fotografia. Utilize *iii* para selecionar ou desseleccionar todas e para apagar as fotografias selecionadas.

#### **Importar fotografias**

Permite-lhe importar fotografias de um cartão externo Micro SD.

ANTES DE TENTAR IMPORTAR FOTOGRAFIAS DE UM Micro SD c no, CERTIFIQUE-SE DE QUE O SEU CARTÃO Micro SD POSSUI FOTOGRAFIAS E ESTÁ INSERIDO NA SUA MOLDURA. Comece por selecionar as fotografias que pretende importar para a sua moldura. Uma vez selecionadas, toque no botão de importação  $\blacktriangleright$  para iniciar o processo de importação. NÃO É ATUALMENTE POSSÍVEL ADICIONAR UMA LEGENDA OU DEFINIR A PARTE MAIS IMPORTANTE DA FOTO QUANDO SE USA A FUNÇÃO DE IMPORTAÇÃO. EM ALTERNATIVA, ADICIONE-SE À SUA LISTA DE AMIGOS E ENVIE-AS UTILIZANDO A APLICAÇÃO. Nota:

1.Não pode aumentar ou diminuir o zoom ao reproduzir as fotografias.

2.Quando a imagem não estiver centrada, por favor toque na imagem, de seguida irá aparecer um diálogo, toque no ícone 'ajustar foto' para deslocar a imagem para cima e para baixo, e toque no ícone 'aceitar' para confirmar que a imagem está centrada. ou toque no ícone 'Fit to frame' (adaptar à moldura) para confirmar a imagem no centro.

#### **Os meus amigos**

Esta lista contém todas as pessoas que estão autorizadas a enviar fotos para a sua moldura.

#### **Remover pessoa**

Para remover uma pessoa desta lista, removendo assim a sua permissão para lhe enviar fotografias, toque no ícone eliminar  $\chi$ . Ser-lhe-á então pedido que confirme a remoção e se deseja remover todas as fotografias recebidas desta pessoa.

#### **Adicionar uma pessoa**

Para permitir que uma nova pessoa lhe envie fotografias, basta tocar no botão "adicionar amigo" + e partilhar o. código apresentado da forma que preferir.

#### **Apresentação e slideshow**

#### **Temporizador**

Definir a duração em que uma fotografia deve ser exibida.

#### **Apresentar legenda**

Define se deve ou não apresentar as legendas que os seus amigos enviaram com a fotografia. Verificar para apresentar legendas. Desmarcar para ocultar legendas.

#### **Nível de luminosidade**

Ajustar o nível de luminosidade do ecrã.

#### **Wi-Fi**

Definir a que Wi-Fi a moldura deve ligar-se.

#### **Cópia de segurança e restauro**

Cópia de segurança da moldura para cartão Micro SD Toque para fazer uma cópia de segurança das suas fotos, amigos e configurações. Será apresentada a hora da última cópia de segurança realizada com sucesso. SERÁ SUBSTITUÍDA NO CARTÃO MICRO SD A ÚLTIMA CÓPIA DE SEGURANÇA

#### **Cópia de segurança automática**

Se selecionado, a sua moldura irá realizar uma cópia de segurança automaticamente dentro de 3o horas após ter recebido novas fotos ou realizado alterações na sua moldura. É NECESSÁRIO INSERIR UM CARTÃO MICRO SD NA MOLDURA

#### **Restaurar a partir da cópia de segurança**

ANTES DE TENTAR RESTAURAR A SUA MOLDURA, COMECE POR VERIFICAR SE A SUA CÓPIA DE SEGURANÇA ESTÁ ATUALIZADA

Para restaurar a partir de uma cópia de segurança, é necessário primeiro reiniciar a moldura. É importante ter em atenção que não se pode restaurar para uma nova moldura Frameo

Nota:

1.Não pode guardar as fotografias para este cartão TF, só pode guardar as fotografias para o flash NAND.

2.Tendo em consideração a privacidade pessoal, não é possível copiar a foto deste produto para o computador. Também não pode copiar a foto do computador para este produto. pode enviá-la através da APP ou cartão Micro SD.

#### **Redefinir a moldura**

Remove todos os dados da sua moldura. Isto irá remover permanentemente todas as suas fotos, amigos/conexões e configurações.

#### **Sobre**

#### **Verificar Atualizações**

Verifique se está disponível uma atualização para a sua moldura.

#### **Partilhar dados analíticos anónimos**

A partilha de dados analíticos anónimos ajuda-nos a melhorar o software frameo. Compreendemos se não desejar partilhar estes dados connosco. Assinale se desejar ajudar-nos a melhorar a frameo. Não assinalar para negar a partilha de dados analíticos anónimos.

#### **Guia**

Nota: Para ligar Wi-Fi após a suspensão, é necessário seguir os passos seguintes: 1. Premir levemente o ecrã, aparecerá abaixo de imagem. Clique em definições e encontre Wi-Fi na página de definições.

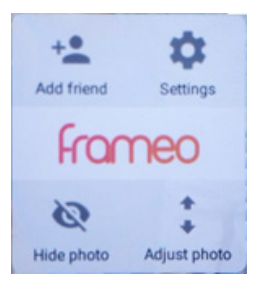

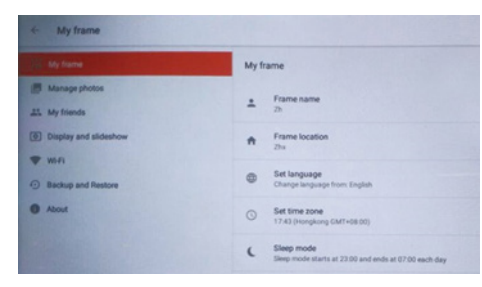

2. Clique em Wi-Fi, selecione Wi-Fi a partir do menu pop-up e ligue-se.

Advertência: Quaisquer alterações ou modificações a esta unidade não aprovadas expressamente pela parte responsável pela conformidade podem anular a autorização de utilização deste equipamento concedida ao utilizador.

NOTA: Este equipamento foi testado e considerado em conformidade com os limites de um dispositivo digital de Classe B, de acordo com a Parte 15 das Normas da FCC. Estes limites foram estabelecidos para proporcionar a proteção adequada contra interferências nocivas numa instalação doméstica. Este equipamento gera, usa e pode radiar energia de radiofrequência, e, se não for instalado e usado de acordo com as instruções, poderá causar interferência nociva em comunicações de rádio.

No entanto, não existem quaisquer garantias de que não ocorram interferências numa instalação particular. Se este equipamento causar uma interferência prejudicial à receção de rádio ou televisão, o que pode ser determinado ao ligar e desligar o equipamento, recomenda-se que o utilizador tente corrigir esta interferência através de uma ou mais das seguintes medidas:

Reoriente ou reposicione a antena recetora.

Aumente a distância entre o equipamento e o recetor.

Ligar o equipamento a uma tomada num circuito diferente daquele ao qual o recetor está ligado.

Consulte o vendedor ou um técnico de rádio/TV experiente para obter ajuda.

Este dispositivo está em conformidade com a Parte 15 das regras da FCC. O funcionamento do aparelho está sujeito às seguintes duas condições:

(1)Este dispositivo não pode causar interferência prejudicial, e

(2)este dispositivo deve aceitar qualquer interferência recebida, incluindo interferências que possam causar um funcionamento indesejável.

#### **Politica di garanzia**

Questo prodotto è garantito per 2 anni dalla data di acquisto. Quando hai un problema che non puoi risolvere, devi accedere al sito www.prixton.com e fare clic sull`opzione di contatto per inviarci il tuo modulo di assistenza.

Le caratteristiche tecniche ed elettriche qui riportate corrispondono alle unità tipiche e possono essere modificate senza preavviso per migliorare le qualità del dispositivo.

#### **Dichiarazione di conformità UE semplificata**

Con la presente, La Trastienda Digital SL come proprietaria del marchio commerciale Prixton, situata presso Avenida Cervantes 49, módulo 25, Basauri 48970, Bizkaia, dichiara che il tipo di apparecchiatura radioelettrica che si mostra qui di seguito:

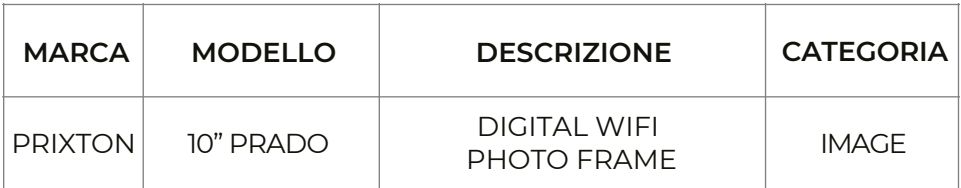

È conforme alla Direttiva 2014/53/UE del Parlamento Europeo e della commissione del 16 aprile 2014.

Il testo completo della dichiarazione di conformità UE è disponibile a questo indirizzo web: www.prixton.com

LA TRASTIENDA DIGITAL

#### **Belangrijkste punten**

Deze handleiding bevat veiligheidsmaatregelen en de correcte bedieningswijze. Zorg er voor uw persoonlijke veiligheid voor dat u deze handleiding leest voor gebruik. Bedankt! 1. Het apparaat werkt met een capacitief touchscreen, u kunt het gewoon aanraken met uw vinger of erop klikken met een capacitieve pen om het te bedienen. (Gebruik nooit scherpe

voorwerpen om op het scherm te klikken, dit kan het scherm beschadigen).

2. Zet het apparaat niet op een warme, vochtige of stoffige plek.

3. Vermijd vallen of hevige klappen om de gewelddadige impact tussen het scherm en het capacitieve aanraakscherm te voorkomen. De gevolgen hiervan zal de gebruiker zelf moeten dragen.

4. Gebruik geen andere laders, dit houdt een verbrandingsrisico in. Wij aanvaarden geen aansprakelijkheid voor de schade. Gelieve contact op te nemen met uw agent als u een originele adapter nodig heeft.

5. Koppel het apparaat niet los tijdens het formatteren, dit kan voor een fout zorgen. Ons bedrijf zal niets te verwijten zijn in verband met het verlies of het wissen van het geheugen vanwege de schade, reparatie of een andere reden. Gebruik het apparaat volgens de handleiding en op de juiste manier, en maak op tijd een back-up van de belangrijke gegevens.

6. Demonteer dit apparaat niet zelf en poets het niet op met alcohol, verdunning of benzeen. 7. Gebruik dit apparaat niet waar elektronica verboden zijn, zoals in het vliegtuig.

8. Gebruik dit apparaat niet tijdens het stappen of rijden. Vermijd verkeersongevallen.

9. De USB-poort is voor het overdragen van gegevens maar NIET voor het laden.

Dit apparaat kan beschadigd worden door virussen. U moet dus een geschikte antivirus gebruiken en geüpdatet houden.

Als u hulp nodig heeft bij het gebruik van dit apparaat, neem dan contact op met het bedrijf of de geautoriseerde verdeler. Elke niet-geautoriseerde demontage van het apparaat maakt de garantie ongeldig. We behouden ons het recht voor het product, de specificaties en het ontwerp te veranderen. Deze veranderingen kunnen gebeuren zonder voorafgaande berichtgeving!

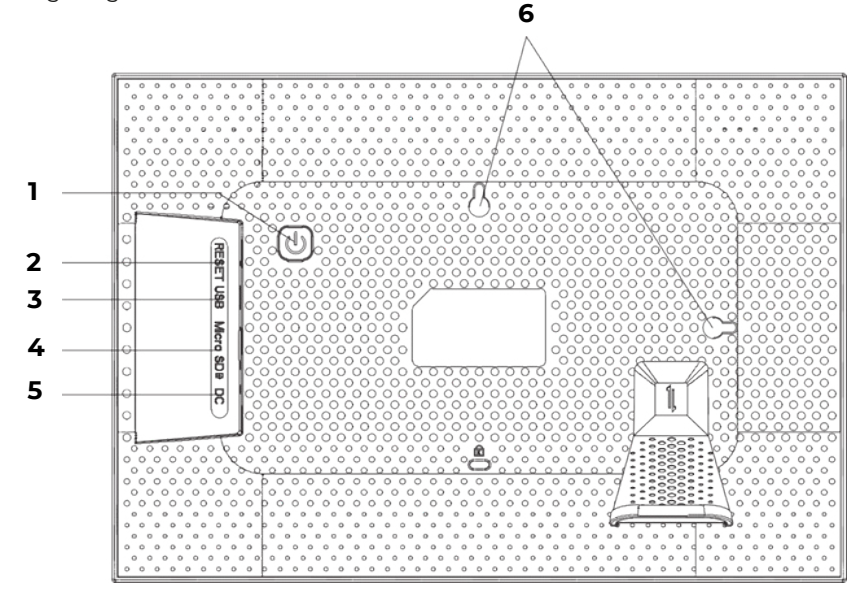

#### **1. AAN/UIT**

Na aansluiting van de voedingsadapter wordt het apparaat voor de eerste keer automatisch ingeschakeld. Houd terwijl het apparaat aanstaat de aan/uitknop gedurende ongeveer 3 seconden ingedrukt voor toegang tot het herstart- of uitschakelmenu. Een korte druk op de aan/uitknop doet het scherm aan/uit (maar houdt de fotolijst wel aangeschakeld.)

#### **2. Reset**

Gebruik een naald of een paperclip om het apparaat te resetten. Dit is alleen voor software-upgrade, niet voor

#### **3. MicroUSB**

Met behulp van een MicroUSB-USB-adapter kun je een extern geheugen aansluiten en je foto's en video's importeren naar het frame.

OPMERKINGEN:

- Het is alleen voor het updaten van de software, niet voor het opladen.
- Je kunt foto's/video's van het externe geheugen niet rechtstreeks afspelen.
- Voeg foto's en video's toe aan het frame via een USB-kabel naar een computer (PC).

#### **4. Micro SD**

Plaats hier externe microSD-geheugenkaarten om je foto's en video's naar het frame te importeren.

OPMERKING:

- Je kunt foto's/video's van het externe geheugen niet rechtstreeks afspelen.

#### **5. DC**

Sluit de DC-adapter aan om het apparaat aan te zetten.

#### **6. Gaatjes voor wandmontage**

Gebruik de schroef om de lijst aan de muur te monteren, staande en liggende positie is mogelijk.

#### **Aan de slag**

volg de instructies op het scherm wanneer u het voor de eerste keer inschakelt. Nadat u uw frameo hebt ingesteld, kunt u het verbinden met uw vrienden en familie.

#### **Frameo-app**

Gebruik de frameo-app voor iOS of Android om foto's naar uw lijst te sturen.

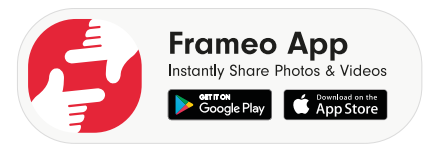

#### **Frameo snelle installatie**

Wanneer u voor de eerste keer uw lijst gebruikt, moet u die instellen. ALLE INSTELLINGEN KUNNEN ACHTERAF WORDEN GEWIJZIGD IN HET INSTELLINGEN-MENU

• Begin met het kiezen van een taal. Deze taal zal gebruikt worden in de hele frameo. • Verbind uw lijst met het internet via een WiFi-verbinding.

ALS ER EEN NIEUWERE VERSIE VAN DE FRAMEO-SOFTWARE BESCHIKBAAR IS, DAN KRIJGT U EEN UPDATE-BERICHT TE ZIEN. WIJ RADEN AAN METEEN TE UPDATEN WAN-NEER U DIT BERICHT ONTVANGT.

• Voer uw naam in en de plek waar u de lijst heeft geplaatst, bijvoorbeeld "zitkamer", "keuken" of "werkkamer".

#### **Begin frameo te gebruiken**

Begin door contact te maken met uw vrienden en familie en ze een unieke code van uw fotolijst te geven.

Als u ook zelf foto's wilt kunnen versturen naar de lijst, begin dan met het downloaden van de app voor iOS of Android in de App Store of op Google Play. Gebruik daarna de code om uw lijst met de app te verbinden zoals hieronder beschreven.

Verbinding maken met een nieuwe vriend:

• Zorg ervoor dat uw vriend de frameo-app heeft gedownload en geïnstalleerd.

 $\cdot$  Klik op het pictogram voor "vriend toevoegen"  $\cdot$  op uw lijst. Er zal een dialoog verschijnen met een unieke code, die 24 uur geldig is.

• Deel de code nu via het door u gekozen kanaal, bijvoorbeeld SMS, e-mail, IM, telefonisch, met uw vriend.

ALS UW VRIENDEN DE CODE HEBBEN INGEVOERD IN HUN FRAMEO-APP, VERSCHIJNEN ZE AUTOMATISCH OP UW LIJST EN KUNNEN ZE U FOTO'S STUREN.

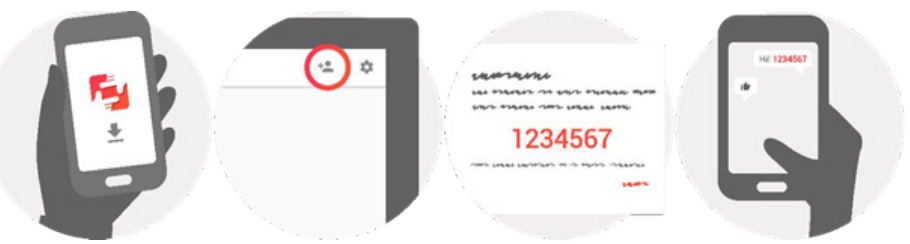

#### **Navigeren door uw frameo**

U communiceert met uw lijst via het touchscreen. Veeg naar links of rechts om door uw foto's te bladeren. Voor toegang tot de menubalk tikt u één keer op het scherm, hierdoor wordt het menu weergegeven.

In de menubalk vindt u snelle toegang tot de dialoog om vrienden  $\frac{1}{2}$ toe te voegen en naar het instellingenmenu

#### **Instellingen**

In de instellingen kunt u de lijst afstellen op uw behoeften.

#### **Mijn lijst**

Naam van de lijst:

Verandert de naam van de lijst. Dit is ook de naam die de verbonden vrienden en familie zien in hun lijst met verbonden frames.

#### **Locatie van de fotolijst**

Verandert de plaatsing van uw frame. Dit is de locatie die wordt weergegeven op de lijst van uw familie en vrienden met alle verbonden fotolijsten, om te helpen die uit elkaar te houden.

#### **Taal instellen**

De taal die in heel uw fotolijst gebruikt zal worden.

#### **Slaapmodus**

Frameo heeft een slaapmodus die het scherm uitschakelt om energie te besparen, bijvoorbeeld voor wanneer u slaapt. De standaardinstellingen schakelen het scherm uit om 23.00 u en weer aan om 7.00 u.

Om dit te wijzigen stelt u gewoon het begin- en einduur van de slaapmodus in. UW FRAME IS NIET UITGESCHAKELD OF IN STAND-BY, DUS U KUNT NOG ALTIJD FOTO'S ONTVANGEN TIJDENS DE SLEEP MODUS.

#### **Foto's beheren**

#### **Foto's tonen/verbergen**

Selecteer welke foto's u wilt tonen/verbergen door op de foto's te tikken die u wilt tonen/verbergen. Verborgen foto's worden NIET uit uw lijst verwijderd; u kunt ze op elk moment kiezen om ze opnieuw te tonen. Gebruik ij om alles te selecteren of deselecteren

#### **Foto's wissen**

Selecteer foto's die u permanent wilt wissen van uw fotolijst door op de foto te tikken. Gebruik  $\dddot{\mathbf{m}}$  om ze allemaal te selecteren of deselecteren en  $\blacksquare$  om de geselecteerde foto's te verwijderen.

#### **Foto's importeren**

Zo kunt u foto's importeren van een externe Micro SD-geheugenkaart.

ZORG ER VOORDAT U PROBEERT FOTO'S TE IMPORTEREN VANAF EEN MICRO SD-KAART DAT U DE KAART MET DE FOTO'S IN HET FRAME HEBT AANGEBRACHT.

Begin met het selecteren van de foto's die u wilt importeren naar uw lijst. Tik na het maken van de selectie op de importeerknop  $\blacktriangleright$  om het proces te starten.

HET IS MOMENTEEL NIET MOGELIJK OM EEN ONDERTITEL TOE TE VOEGEN OF HET BELAN-GRIJKSTE DEEL VAN DE FOTO TE DEFINIËREN BIJ GEBRUIK VAN DE IMPORTEERFUNCTIE. ALS ALTERNATIEF KUNT U ZICHZELF TOEVOEGEN AAN DE VRIENDENLIJST EN DE FOTO'S VERSTUREN VIA DE APP.

Opmerking:

1.In- en uitzoomen bij het afspelen van de foto's is niet mogelijk.

2.Als de foto niet in het midden staat, tikt u op de foto. Er verschijnt een dialoogvenster, tik op het pictogram 'foto aanpassen' om de afbeelding omhoog en omlaag te verplaatsen en tik op het pictogram 'accepteren' om de foto in het midden te plaatsen. Of tik op het pictogram 'Aanpassen aan frame' om de afbeelding in het midden te plaatsen.

#### **Mijn vrienden**

Deze lijst bevat alle mensen die foto's naar uw fotolijst kunnen sturen.

#### **Persoon verwijderen**

Om een persoon van een lijst te verwijderen, en dus ook hun toestemming om foto's te versturen, tikt u op het verwijderpictogram  $\chi$ . Daarna moet u de verwijdering bevestigen, en krijgt u de vraag of u alle door deze persoon verzonden foto's wenst te verwijderen.

#### **Persoon toevoegen**

Om een nieuwe persoon toe te staan u foto's te versturen, tikt u eenvoudigweg  $\pm$  op de knop "vriend toevoegen" en deelt u de code die verschijnt via het door u gekozen kanaal.

#### **Tonen en diavoorstelling**

#### **Timer**

Bepaal hoelang een foto moet worden getoond.

#### **Onderschrift tonen**

Bepaalt of het onderschrift dat uw vrienden met de foto hebben verstuurd al dan niet wordt weergegeven. Vink aan om onderschriften te tonen. Vink uit om onderschriften te verbergen.

#### **Helderheidsniveau**

Past de helderheid van het scherm aan.

#### **Wi-Fi**

Stelt in op welke WiFi de fotolijst moet aangesloten worden.

#### **Back-up en Herstellen**

Maakt een back-up van het systeem op een Micro SD-geheugenkaart Tik om een back-up te maken van uw foto's, vrienden en instellingen. Het tijdstip van de laatste correcte back-up zal worden weergegeven. ELKE BESTAANDE BACK-UP OP UW MICRO SD-KAART WORDT OVERSCHREVEN!

#### **Automatische back-up**

Indien aangevinkt maakt uw lijst automatisch een back-up binnen 30 uur nadat u nieuwe foto's heeft ontvangen of veranderingen aanbrengt.

HIERVOOR MOET U EEN MICRO SD-GEHEUGENKAART HEBBEN AANGEBRACHT IN DE FOTOLIJST.

#### **Herstellen na back-up**

CONTROLEER VOORDAT U UW FOTOLIJST TERUG OPSTART DAT DE BACK-UP BIJGEWERKT IS.

Om te herstellen van een back-up moet u eerst de fotolijst resetten. Het is belangrijk om weten dat een nieuwe Frameo-fotolijst niet hersteld kan worden Opmerking:

1.Foto's opslaan naar deze TF-kaart is niet mogelijk; opslaan is alleen mogelijk op de NAND-flashdrive.

2.Uit respect voor de persoonlijke privacy kunnen foto's niet gekopieerd worden van dit product op de computer. Daarnaast kunnen foto's ook niet van de computer naar dit apparaat worden verstuurd. Verzending is mogelijk via app of de Micro SD-kaart.

#### **Fotolijst resetten**

Verwijdert alle gegevens van uw fotolijst. Deze handeling verwijdert permanent al uw foto's, vrienden/koppelingen en instellingen.

#### **Meer weten**

#### **Update zoeken**

Kijken of er een update beschikbaar is voor uw fotolijst.

#### **Anonieme analysegegevens delen**

Het delen van anonieme analysegegevens helpt ons enorm bij het verbeteren van de frameo-software. We begrijpen het als u die gegevens niet met ons wilt delen. Vink aan als u ons wilt helpen bij het verbeteren van de frameo. Vink uit als u geen toestemming geeft voor het delen van anonieme analysegegevens.

#### **Gids**

Opent de snelstartgids, die u te zien kreeg toen u de lijst voor het eerst opstartte. Opmerking:

Om aan te sluiten op WiFi na reset moet u de volgende stappen volgen:

1.Druk lichtjes op het scherm, onderstaande afbeelding wordt getoond. Klik op instellingen en zoek WiFi in de instellingenpagina.

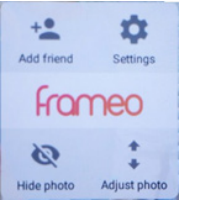

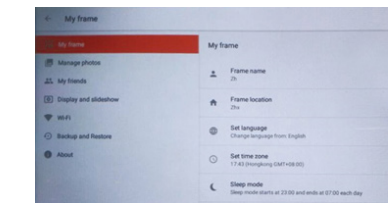

2. Klik op WiFi, selecteer WiFi in het pop up-menu en maak verbinding.

Waarschuwing: Wijzigingen of aanpassingen aan dit apparaat die niet uitdrukkelijk zijn goedgekeurd door de partij die verantwoordelijk is voor de naleving, kunnen de bevoegdheid van de gebruiker om de apparatuur te bedienen ongeldig maken.

OPMERKING: Dit apparaat is getest en voldoet aan de limieten voor een digitaal apparaat van klasse B, in overeenstemming met deel 15 van de FCC-regels. Deze beperkingen zijn bedoeld om een redelijke bescherming te bieden tegen schadelijke interferentie in een residentiële installatie. Deze apparatuur genereert radiofrequentie-energie, gebruikt ze en kan ze uitstralen; indien niet geïnstalleerd en gebruikt in overeenstemming met de instructies, kan het schadelijke interferentie met radiocommunicatie veroorzaken. Er is echter geen garantie dat er geen interferentie zal optreden in een bepaalde installatie. Als deze apparatuur schadelijke interferentie veroorzaakt aan radio- of televisieontvangst, wat kan worden vastgesteld door de apparatuur aan en uit te zetten, wordt de gebruiker aangemoedigd om te proberen de interferentie te corrigeren door een of meer van de volgende maatregelen:

Heroriënteer of verplaats de ontvangstantenne.

Vergroot de afstand tussen de apparatuur en de ontvanger.

Sluit het apparaat aan op een stopcontact van een ander circuit dan dat waarop de ontvanger is aangesloten.

Raadpleeg de dealer of een ervaren radio/tv-technicus voor hulp.

Dit apparaat voldoet aan Deel 15 van de FCC-regels. De werking is onderworpen aan de volgende twee voorwaarden:

(1)dit apparaat mag geen schadelijke interferentie veroorzaken, en

(2)dit apparaat moet alle ontvangen interferentie accepteren, inclusief interferentie die een ongewenste werking kan veroorzaken.

#### **Garantie beleid**

Dit product heeft een garantie van 2 jaar vanaf de datum van aankoop. Als u een probleem hebt dat u niet kunt oplossen, moet u naar www.prixton.com gaan en op de contactoptie klikken om ons uw assistentieformulier toe te sturen.

Deze technische en elektrische specificaties kunnen te allen tijde en zonder voorafgaande kennisgeving worden gewijzigd om het apparaat nog te verbeteren.

#### **Vereenvoudigde EU-conformiteitsverklaring**

Hierbij verklaart La Trastienda Digital SL, als eigenaar van het handelsmerk Prixton, en gevestigd in het Avenida Cervantes 49, módulo 25, Basauri 48970, Bizkaia, dat de radioapparatuur die hierna wordt beschreven:

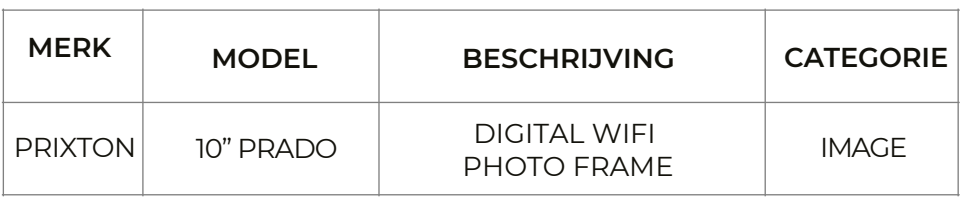

Strookt met Richtlijn 2014/53/EU van het Europees Parlement en de Raad van 16 april 2014.

De volledige tekst van de EU-conformiteitsverklaring is te vinden op de volgende internetsite: www.prixton.com

LA TRASTIENDA DIGITAL

# PRIXTON

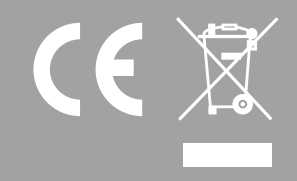